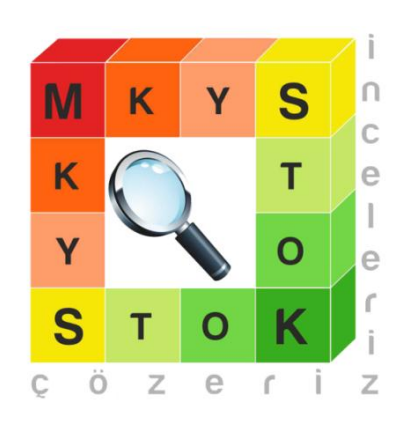

# **2014**

# İş Zekası / Fiyat Sorgulama İşlemleri Kullanım Kılavuzu

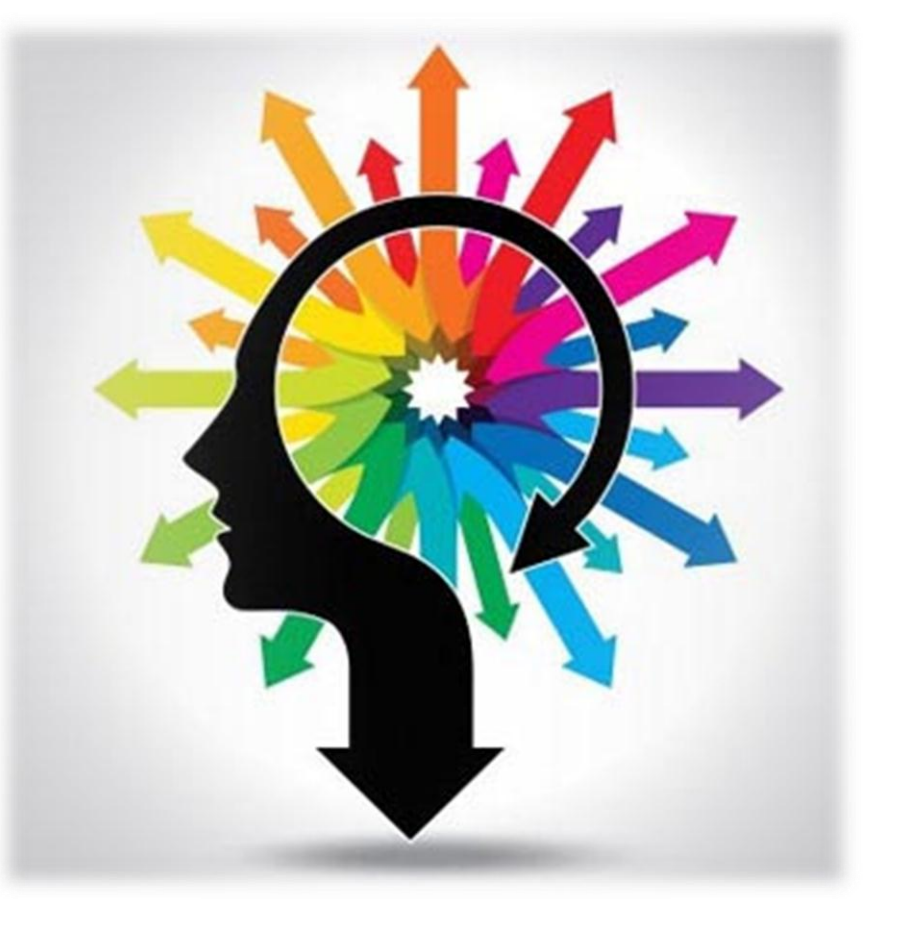

**Stok Takip ve Analiz Daire Başkanlığı**

## **Stok Yönetim Birimi**

**Hazırlayan: Ecz. Filiz DİNÇSAY GÖBEL**

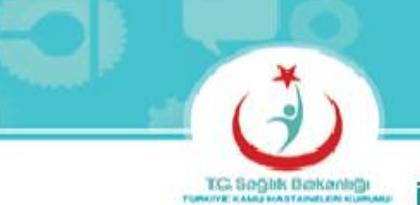

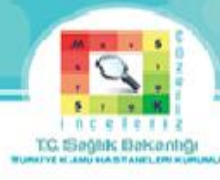

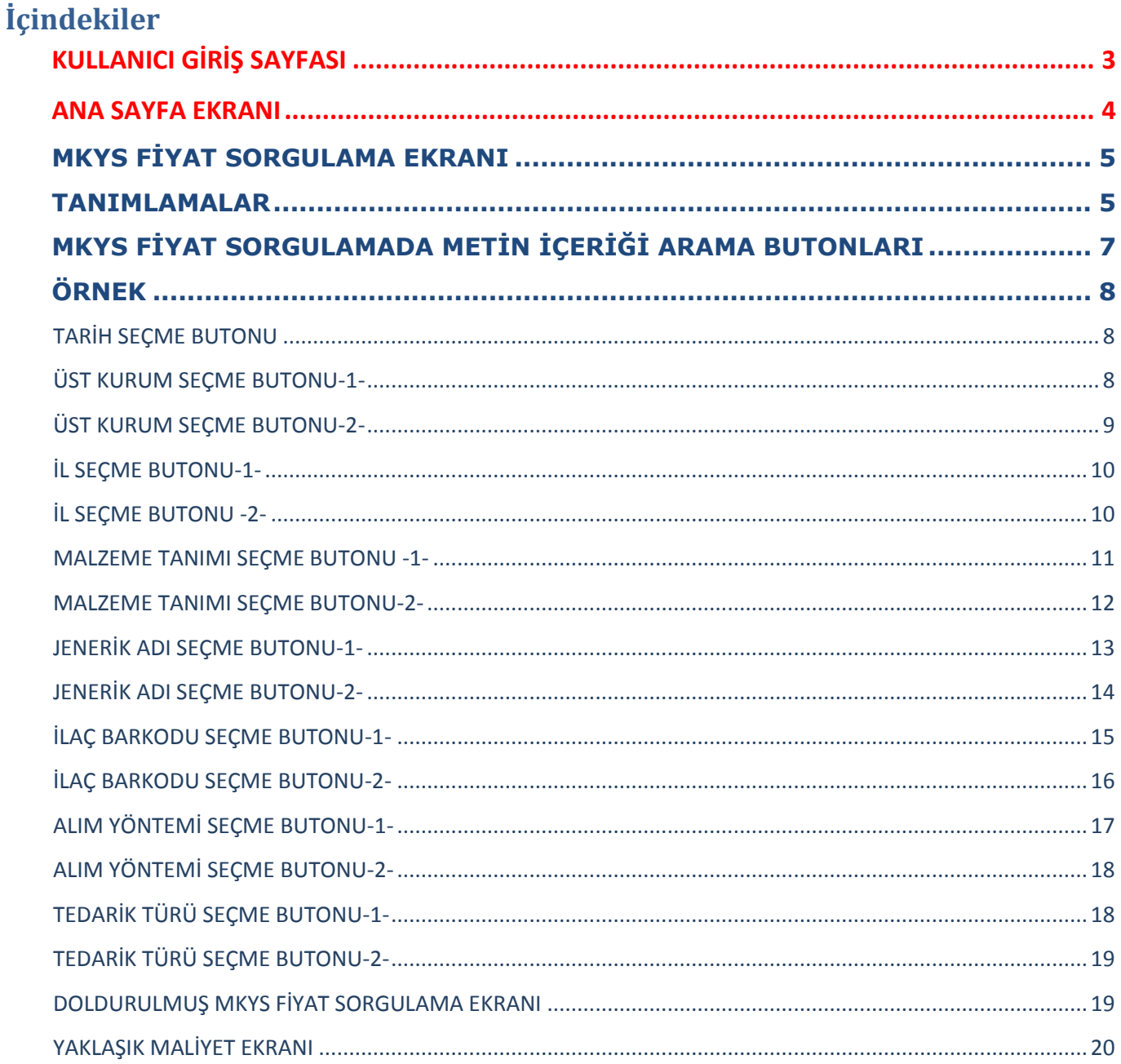

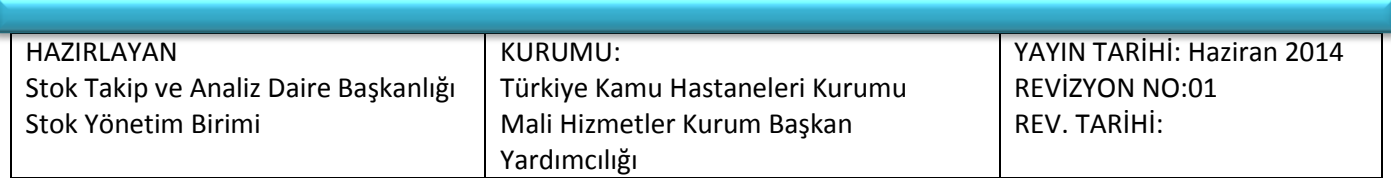

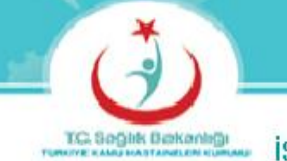

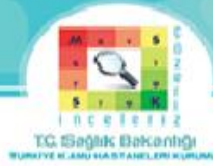

### **Şekiller:**

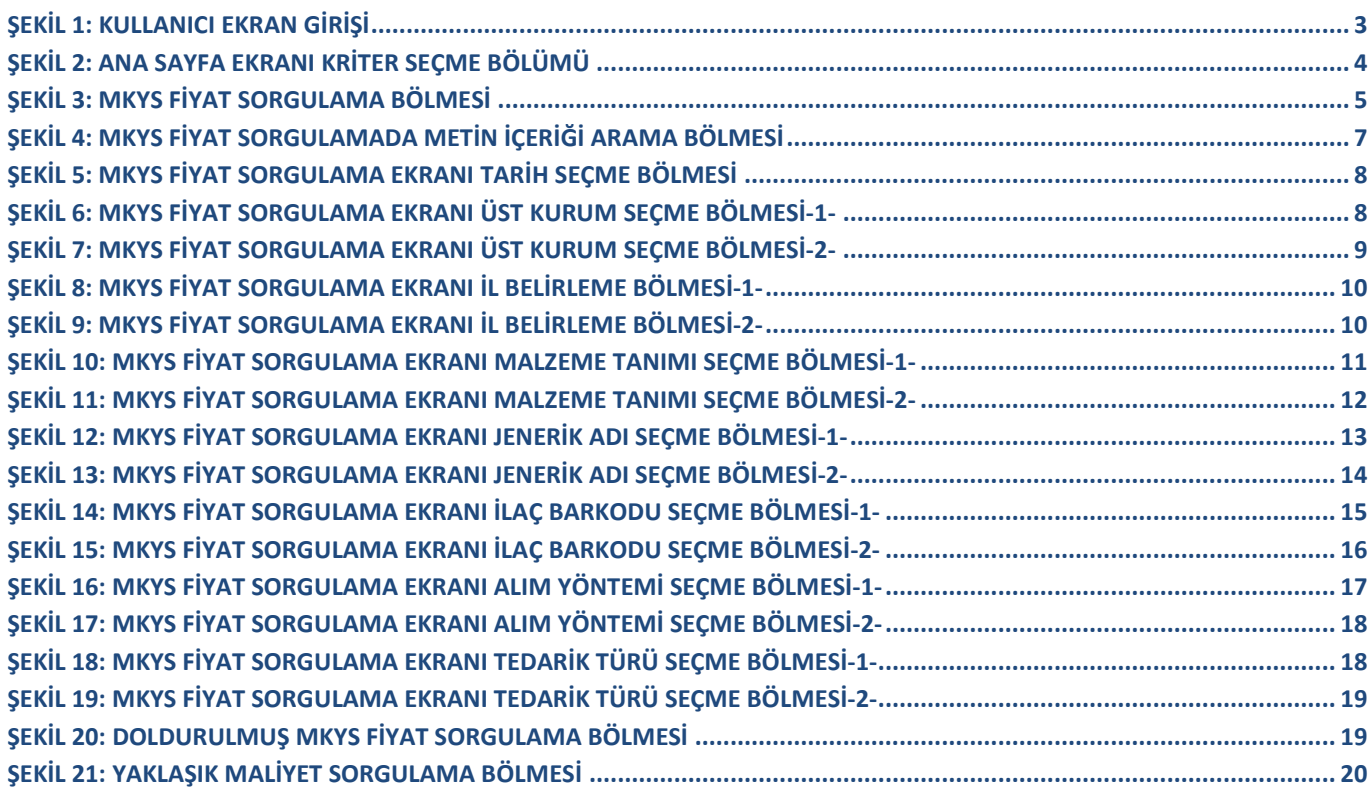

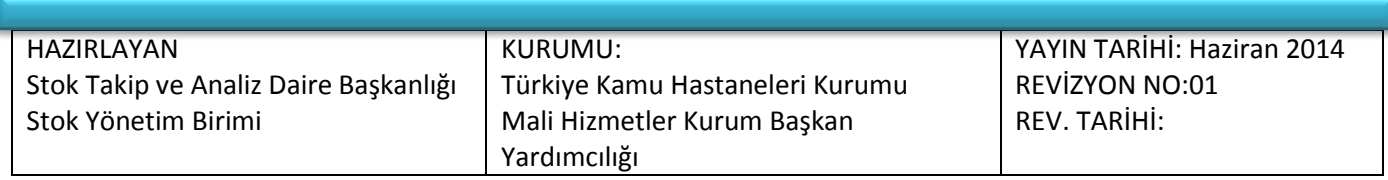

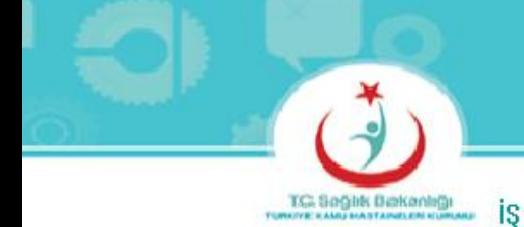

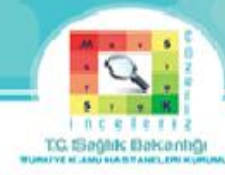

### **KULLANICI GİRİŞ SAYFASI**

### <span id="page-3-0"></span>**ORACLE** Business Intelligence

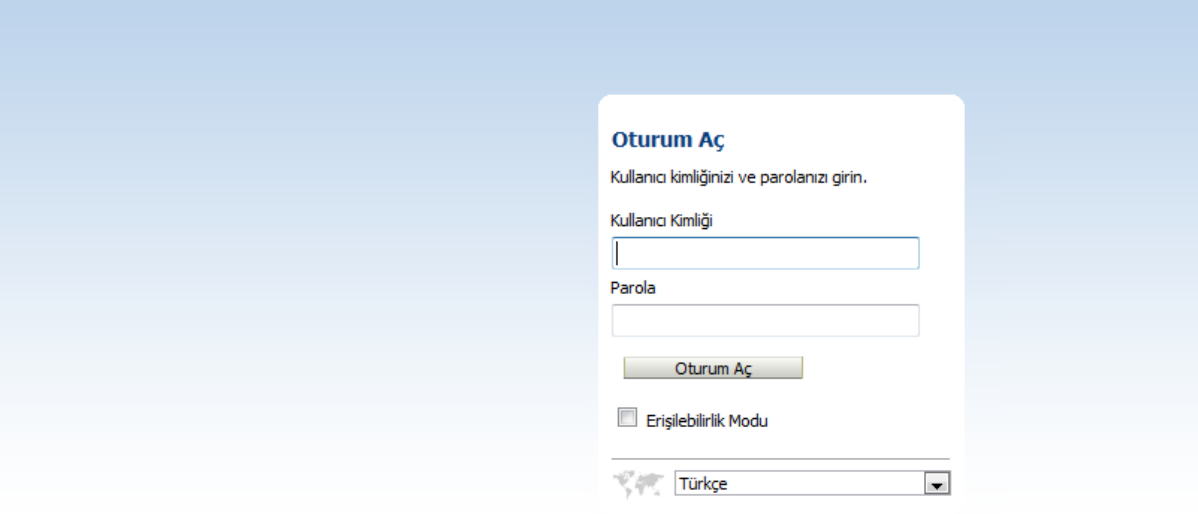

**Şekil 1: Kullanıcı Ekran Girişi**

### <span id="page-3-1"></span>**Sisteme Giriş Yetkisi:**

Türkiye Kamu Hastaneleri Kurumu Genel Sekreterlikleri ve Bağlı Sağlık Tesislerinde görevli MKYS şifresi bulunan personel sisteme giriş yapabilir.

Şekil-1 Ekranındaki Kullanıcı Kimliği ve Parola girildikten sonra Şekil-2 ekranı gelir.

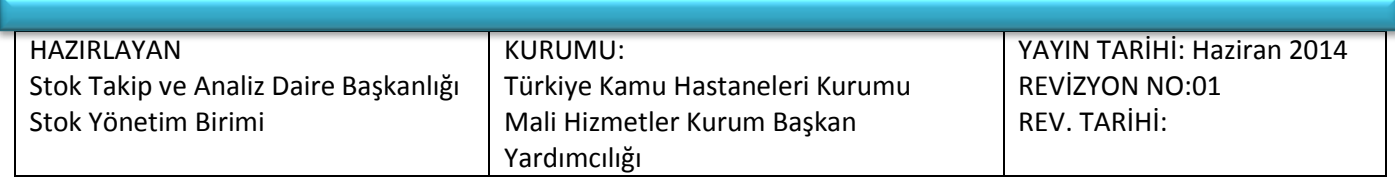

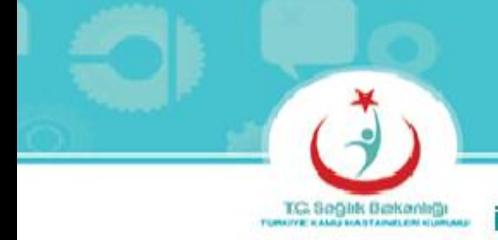

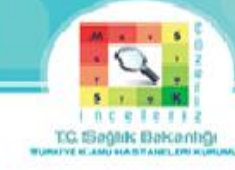

### **ANA SAYFA EKRANI**

<span id="page-4-0"></span>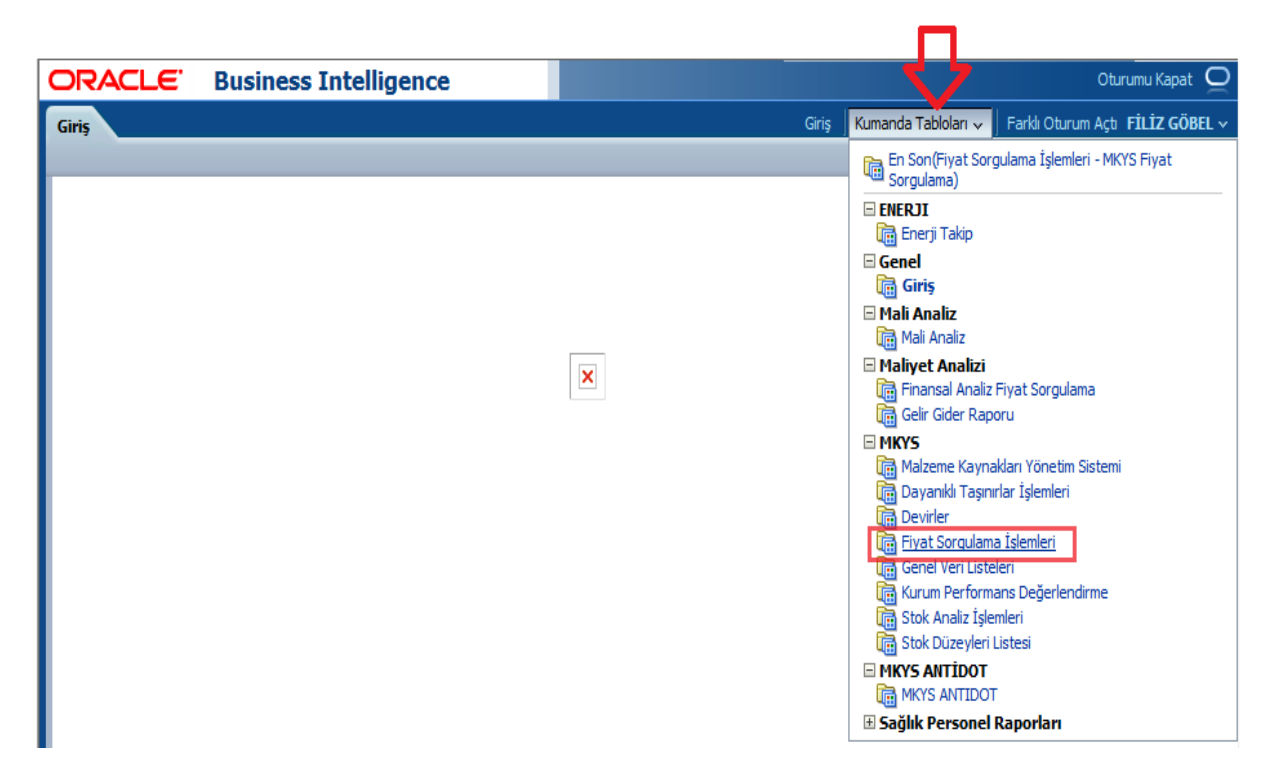

**Şekil 2: Ana Sayfa Ekranı Kriter Seçme Bölümü**

<span id="page-4-1"></span>Şekil-2 Ekranındaki sağ üst köşedeki Kumanda Tablolarına tıklanıp, ekranda açılan Fiyat Sorgulama İşlemlerine tıklanarak Şekil-3 ekranı gelir.

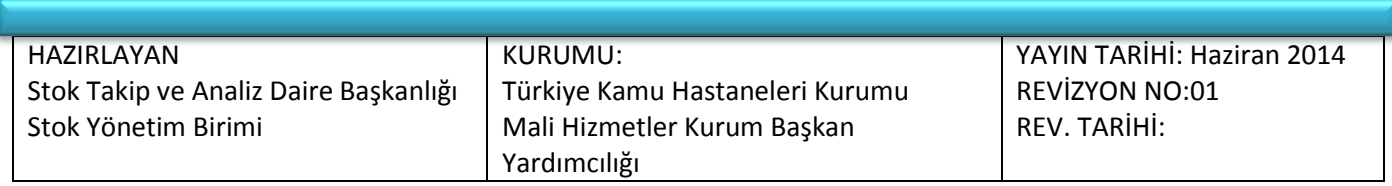

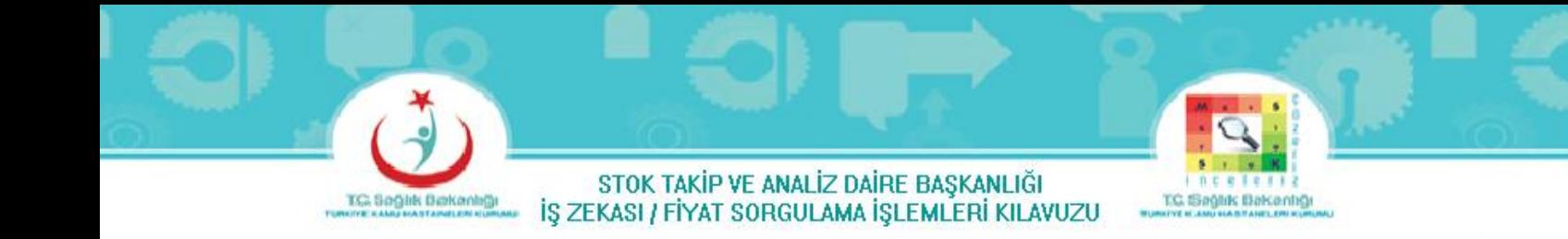

### **MKYS FİYAT SORGULAMA EKRANI**

<span id="page-5-0"></span>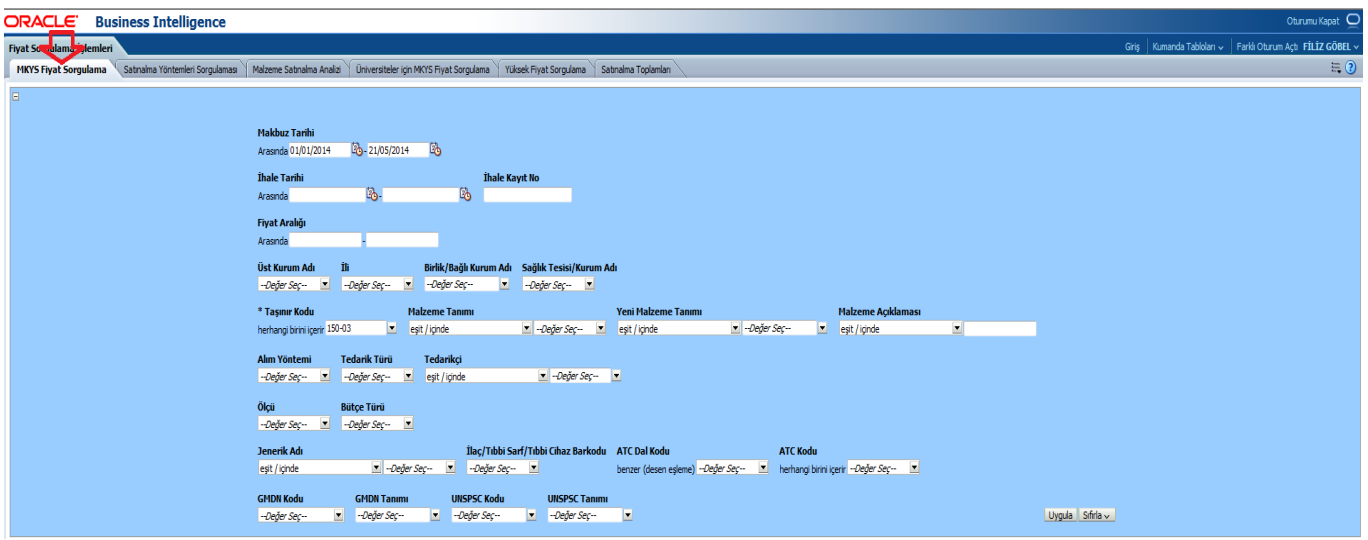

**Şekil 3: MKYS Fiyat Sorgulama Bölmesi**

### **TANIMLAMALAR**

<span id="page-5-2"></span><span id="page-5-1"></span>**Makbuz Tarihi :** Gelen ürünlerin fatura tarihi

**İhale Tarihi :** İlgili ürünlerin alındığı ihalenin yapıldığı tarihi

**İhale Kayıt No :** İlgili ürünlerin alındığı ihalenin yapıldığı kayıt numarası

**Fiyat Aralığı :** Tedarik türü satınalma olan ürünlerin fiyat aralığı

**Üst Kurum Adı :** Sağlık Bakanlığı, Sağlık Bakanlığı Eski Yapı, Türkiye Halk Sağlığı Kurumu, Türkiye Hudut ve Sahiller Sağlık Genel Müdürlüğü, Türkiye Kamu Hastaneleri Kurumu, Türkiye İlaç ve Tıbbi Cihaz Kurumu

**Birlik/Bağlı Kurum Adı :** Üst kuruma bağlı kurumlar

**Sağlık Tesisi/Kurum Adı :** Birlik/Bağlı kuruma bağlı sağlık tesisleri/kurumlar

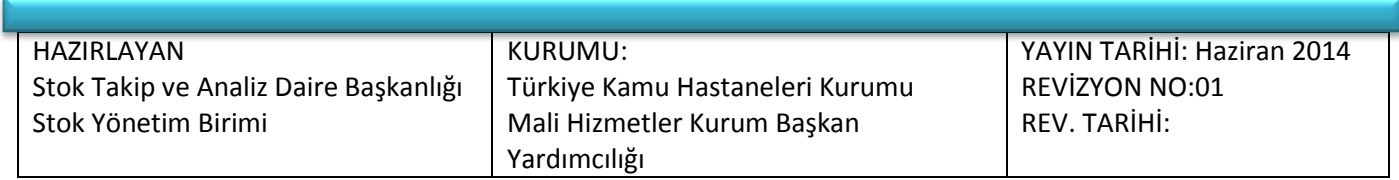

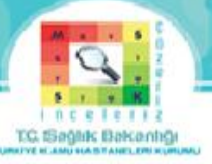

**Taşınır Kodu :** Genel Yönetim Muhasebe Yönetmeliği çerçeve hesap planında yer alan ve taşınırın kaydedildiği ilgili hesap kodu (150-03 = Tıbbi ve Laboratuvar Sarf Malzemeleri Grubu, 150-01 = Kırtasiye Malzemeleri Grubu, 253-03 = Cihazlar ve Aletler Grubu, 150-12 = Bakım Onarım ve Üretim Malzemeleri Grubu, 255-02 = Büro Makineleri Grubu … vb.)

**Malzeme Tanımı :** Malzeme sorgulamasının yapıldığı liste kısmıdır.

**Malzeme Açıklaması :** Daha önce alınmış malzemelerin ölçüsü ve ebattına göre arama yapılmasını sağlar.

**Alım Yöntemi :** Alınan ürünlerin alım yöntemi (doğrudan temin, açık ihale usulü, pazarlık usulü, bağış…vb.)

**Tedarik Türü :** Ürünlerin alınma şekli (devir alınan, devir-stok fazlası, satınalma…vb.)

**Tedarikçi :** Ürünlerin alındığı kurumlar veya firmalar

**Ölçü :** Sayısal değer atanabilmesi için belirlenen birim (adet, ampul, blister, boy… vb.)

**Bütçe Türü :** Ürünlerin Genel Bütçe veya Döner Sermaye Türünden alındığı bütçe türünü ifade eder.

**Jenerik Adı :** Referans ürün ile aynı aktif maddeyi, aynı miktarda ve aynı farmasötik şekil içinde bulunduran ve biyoeşdeğerliği (BE) kabul edilen farklı ticari isim altındaki ürünlere eş değer (jenerik) ilaç adı verilir.

**İlaç/Tıbbi Sarf/Tıbbi Cihaz Barkodu :** Ürün bilgilerini içeren koddur. İlaç için barkod, Tıbbi Sarf veya Tıbbi Cİhaz için UBB (Ulusal Bilgi Bankası) kodudur.

**ATC Dal Kodu :** Anatomik ve Terapotik Kimyasal Sınıflandırma Sistemi (H Sistemik Hormon Preparatları, J Sistemik Antiefektifler, S Duyu Organları, N Sinir Sistemi…vb.)

**ATC Kodu :** Anatomik ve Terapotik Kimyasal Sınıflandırma Sisteminde kimyasal bileşiklerin sınıflandırılması için, harf ve rakamlardan oluşan simge

**GMDN Tanımı :** Avrupa Birliği tarafından geliştirilmiş bir isimlendirme sistemidir. Benzer tıbbi ürünleri (ilaçlar hariç) ortak isimler altında toplamaktadır. (Dilatör-lakrimal, Dilatör-boru, Çapak-kranial, Kanüllerrahim, Kateter-embolektomi…vb.)

**GMDN Kodu :** Avrupa Birliği tarafından geliştirilmiş bir isimlendirmenin rakamlardan oluşan simgesi

**UNSPSC Tanımı :** (Birleşmiş Milletler Standart Ürün ve Hizmet Kodları) Tüm sektörlerin kullandığı bir sınıflandırmadır. Tıbbi cihaz dışında diğer sektörleri de ilgilendiren kodlar içermektedir. (Kuru

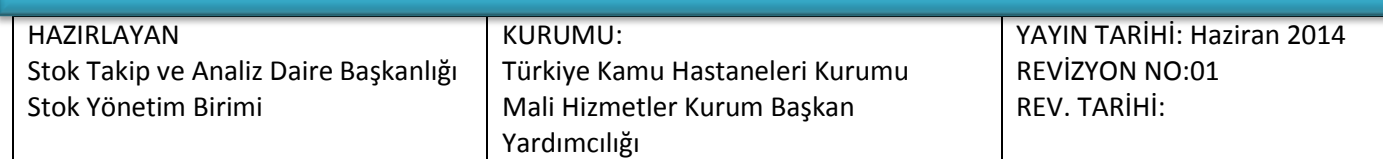

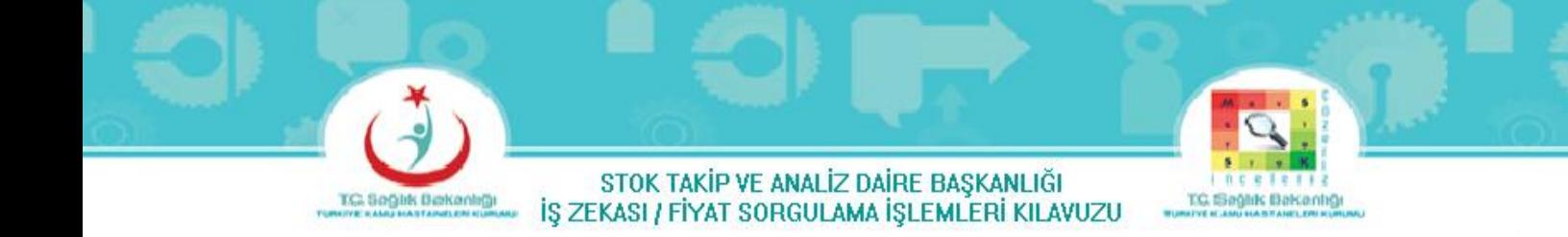

Duvarlı - Tek Odalı Karbondioksit İnkübatörleri, Jel Filtrasyon Donanımı, Kapsül Filtreleri, Kapiller Elektroforez Düzeneği…vb.)

**UNSPSC Kodu :** Birleşmiş Milletler Standart Ürün ve Hizmet Kodları küresel tüm sektörlere açık bir sınıflandırmanın rakamlardan oluşan simgesi

### **MKYS FİYAT SORGULAMADA METİN İÇERİĞİ ARAMA BUTONLARI**

<span id="page-7-0"></span>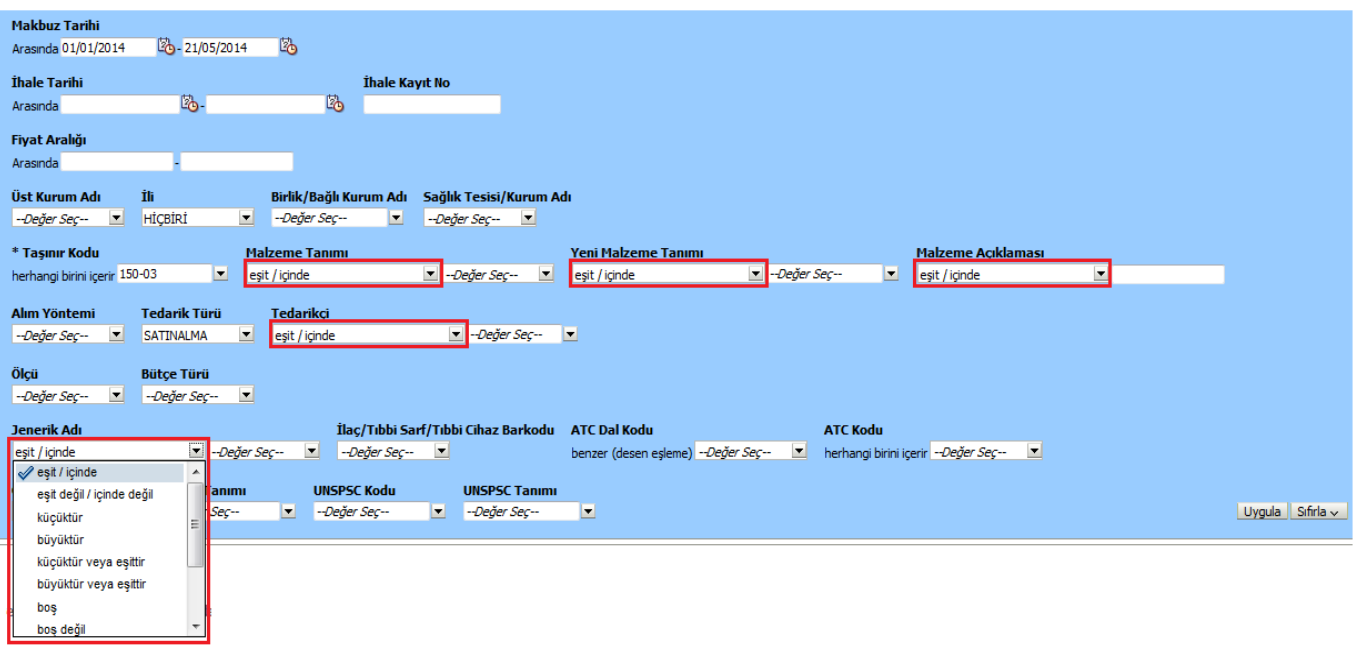

#### **Şekil 4: MKYS Fiyat Sorgulamada Metin İçeriği Arama Bölmesi**

<span id="page-7-1"></span>Şekil-4'de görülen Malzeme Tanımı, Yeni Malzeme Tanımı, Malzeme Açıklaması, Tedarikçi , Jenerik Adı butonlarında görülen özellikler; incelenecek metinlerin içerisinde arama yapmak için özellik sağlar. ( eşit/içinde, eşit değil/ içinde değil, küçüktür, büyüktür…vb.)

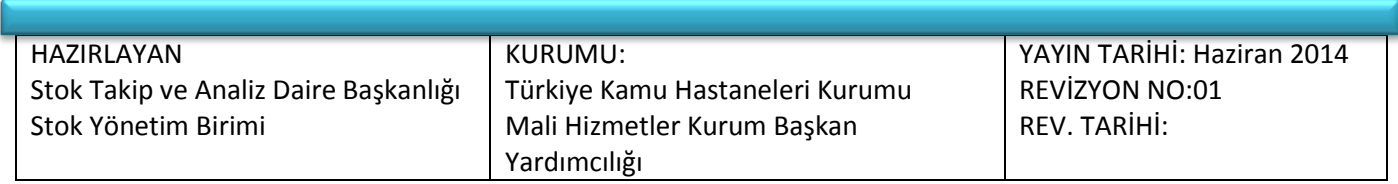

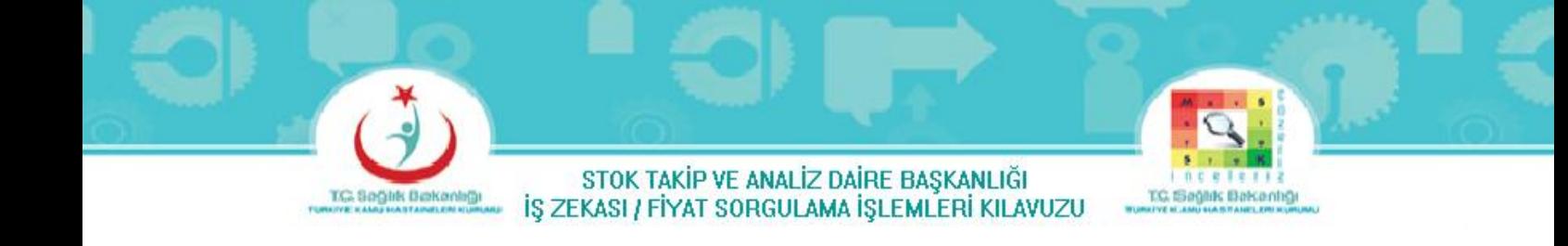

### **ÖRNEK**

<span id="page-8-0"></span>Örnek olarak Açık İhale Usulü alım yapılacak Asiklovir 250mg flakon içeren ilacın fiyat sorgulamasını yaparak, yaklaşık maliyetini bulalım;

**1-** Makbuz Tarihi veya İhale Tarihi aralığı 6 aylık olarak belirleyelim.

### **TARİH SEÇME BUTONU**

<span id="page-8-1"></span>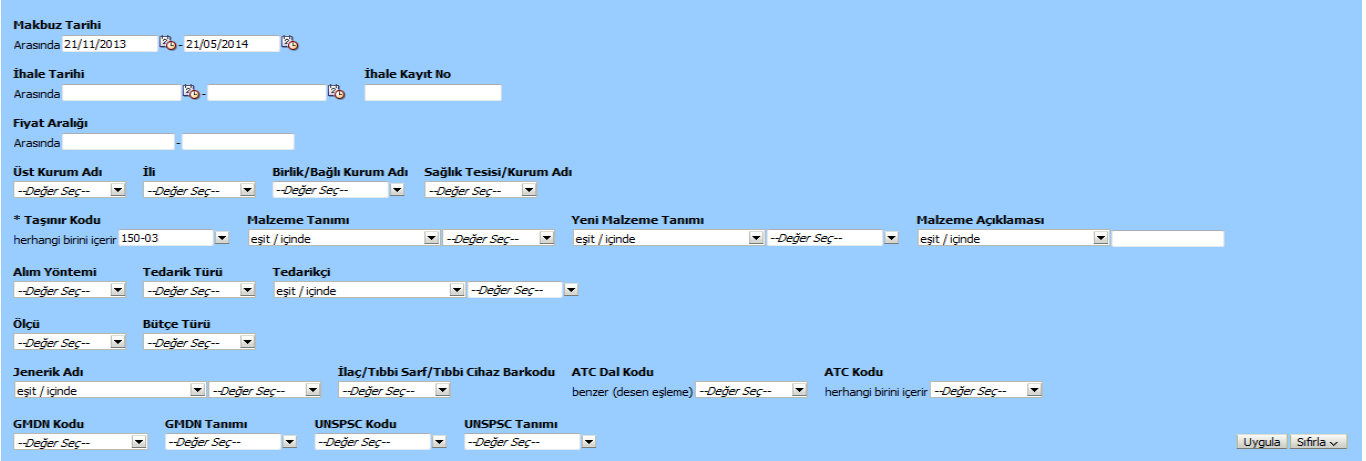

**Şekil 5: MKYS Fiyat Sorgulama Ekranı Tarih Seçme Bölmesi**

<span id="page-8-3"></span>**2-** Üst Kurum Adı olarak Türkiye Kamu Hastaneleri Kurumu seçilmelidir.

#### **ÜST KURUM SEÇME BUTONU-1-**

<span id="page-8-2"></span>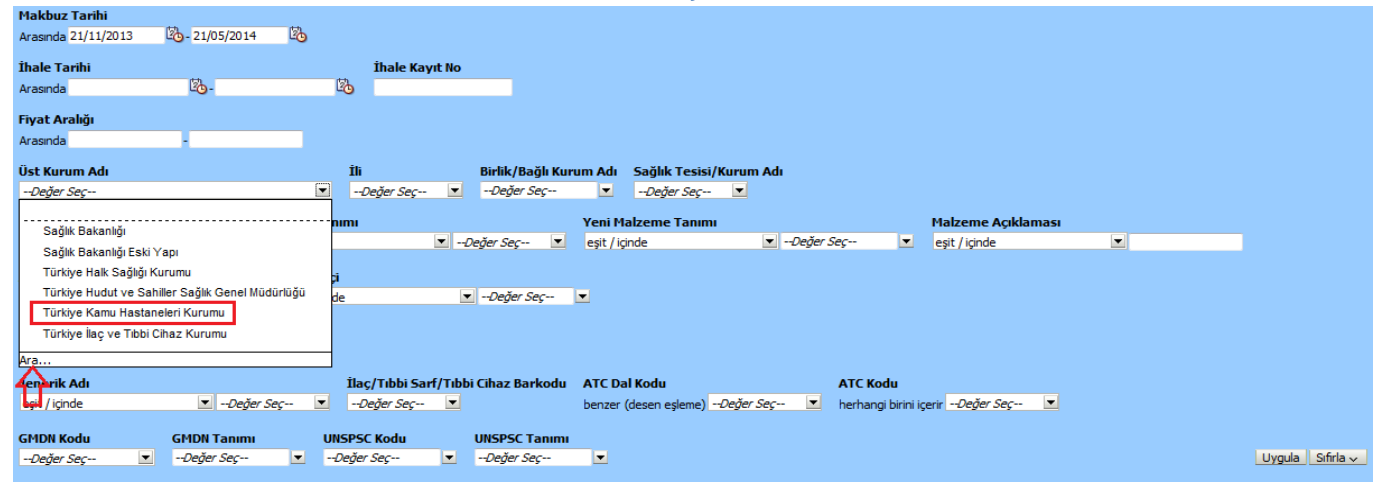

#### **Şekil 6: MKYS Fiyat Sorgulama Ekranı Üst Kurum Seçme Bölmesi-1-**

<span id="page-8-4"></span>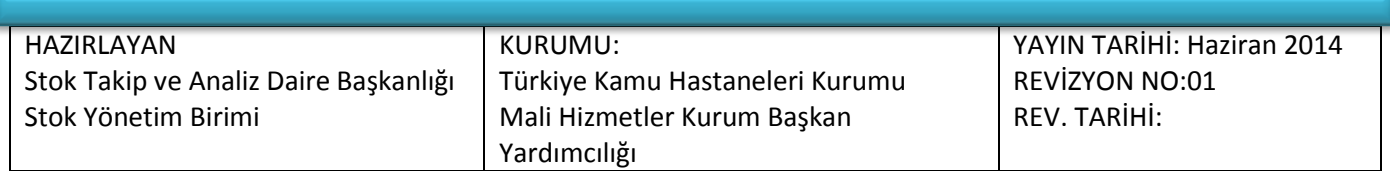

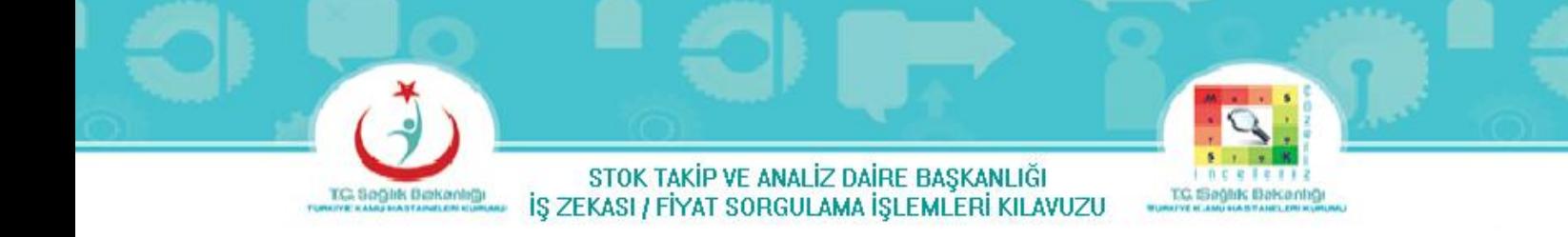

MKYS Fiyat Sorgulama Ekranındaki Üst Kurum Adındaki ''–Değer Seç—'' butonuna tıklandığında Şekil-6 ekranı gelir. Şekil-6 ekranındaki ''Ara…'' butonuna tıklandığında Şekil-7 Ekranı gelir.

<span id="page-9-0"></span>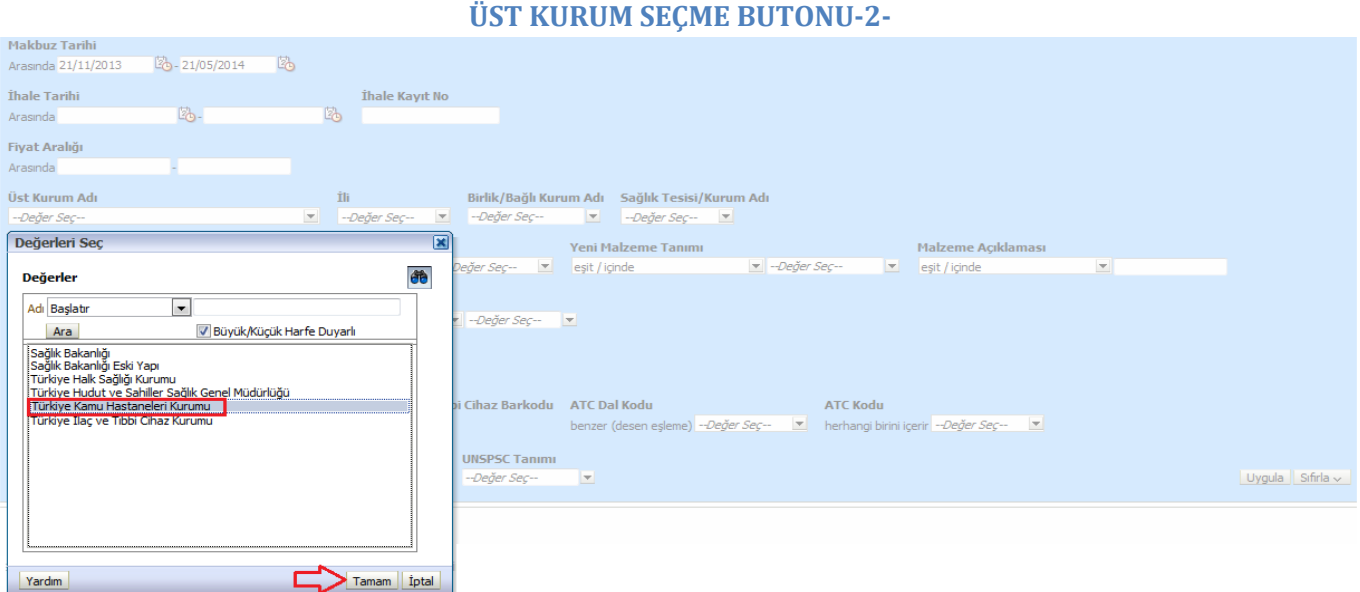

**Şekil 7: MKYS Fiyat Sorgulama Ekranı Üst Kurum Seçme Bölmesi-2-**

<span id="page-9-1"></span>Şekil-7 ekranında Türkiye Kamu Hastaneleri Kurumu'nun üzerine gelip tıklanarak işaretlenip, ''Tamam'' butonuna basılır.

**Not :** Şekil-7- Görülen;

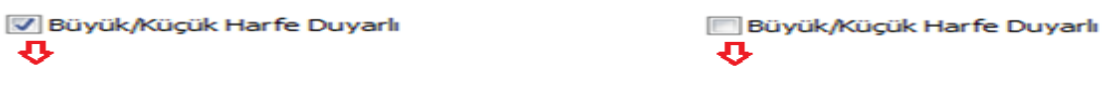

Onay kutucuğu seçildiğinde Büyük Harfe duyarlı Onay kutucuğu seçilmezse Küçük Harfe duyarlı

**3-** İl olarak Tüm İllerimiz seçilmelidir.

MKYS Fiyat Sorgulama Ekranındaki İli bölmesindeki ''–Değer Seç—'' butonuna tıklandığında Şekil-8 ekranı gelir. Şekil-8 ekranındaki ''Ara…'' butonuna tıklandığında Şekil-9 Ekranı gelir.

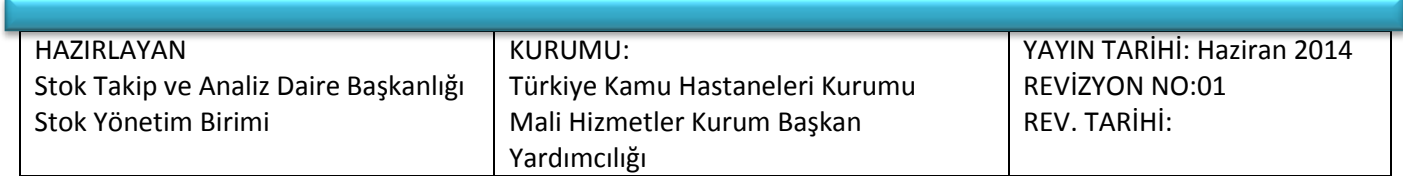

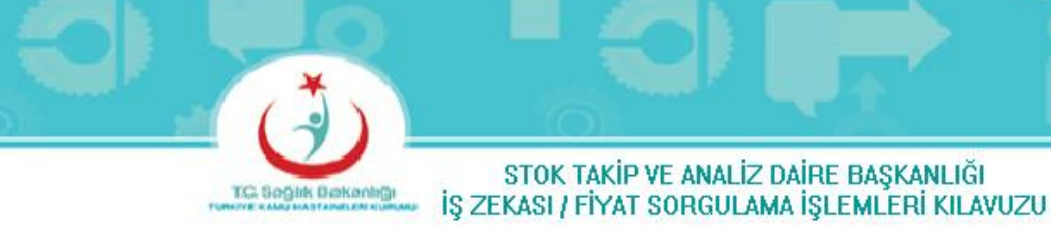

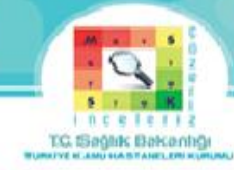

### **İL SEÇME BUTONU-1-**

<span id="page-10-0"></span>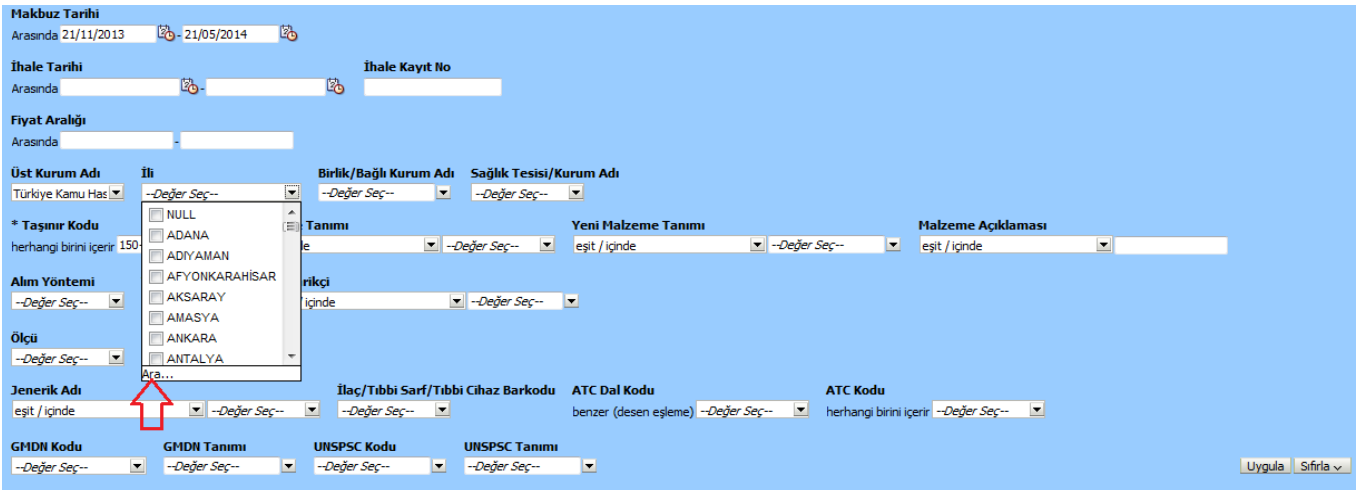

#### **Şekil 8: MKYS Fiyat Sorgulama Ekranı İl Belirleme Bölmesi-1-**

### **İL SEÇME BUTONU -2-**

<span id="page-10-2"></span><span id="page-10-1"></span>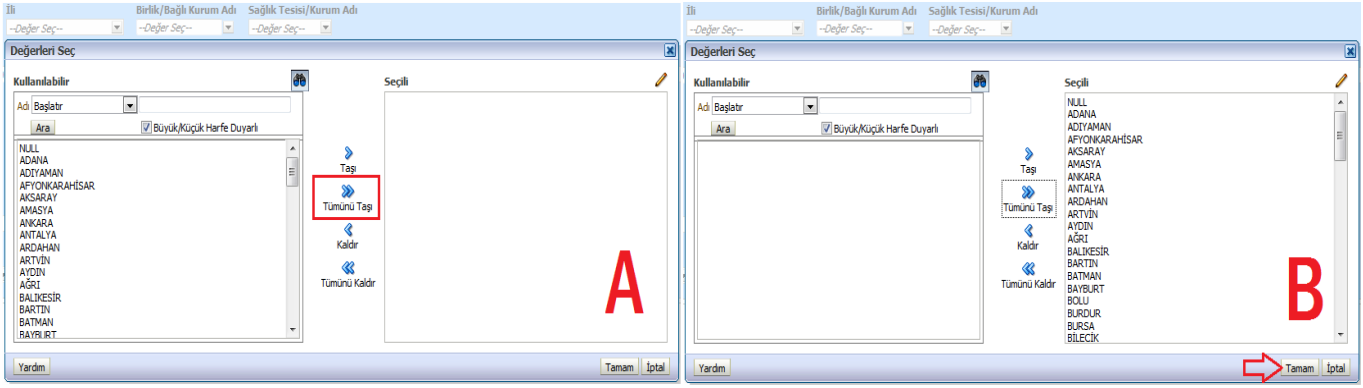

**Şekil 9: MKYS Fiyat Sorgulama Ekranı İl Belirleme Bölmesi-2-**

<span id="page-10-3"></span>Şekil-9-A Ekranındaki ''Tümünü Taşı'' butonuna basıldığında Tüm İller sağ tarafa geçer. (Şekil-9-B) Sonra ''Tamam'' butonuna basılır.

**4-** Aradığımız ürün ilaç olduğu için Taşınır kodu 150-03 seçilir.

**5-** Aradığımız ilacı malzeme tanımından veya jenerik adından veya ilaç barkodundan sorgulayabiliriz.

**a)** Malzeme Tanımından Sorgulama

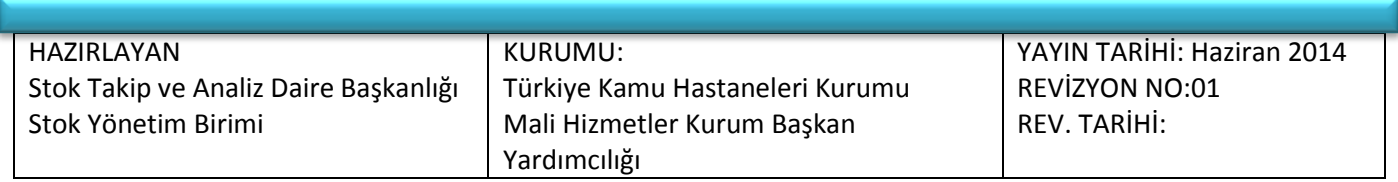

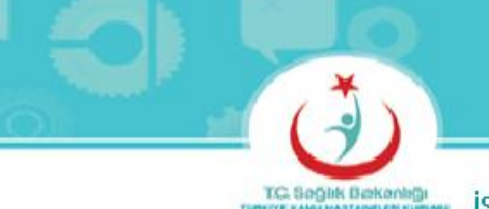

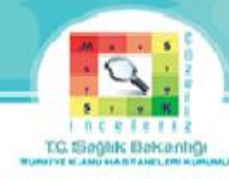

### **MALZEME TANIMI SEÇME BUTONU -1-**

<span id="page-11-0"></span>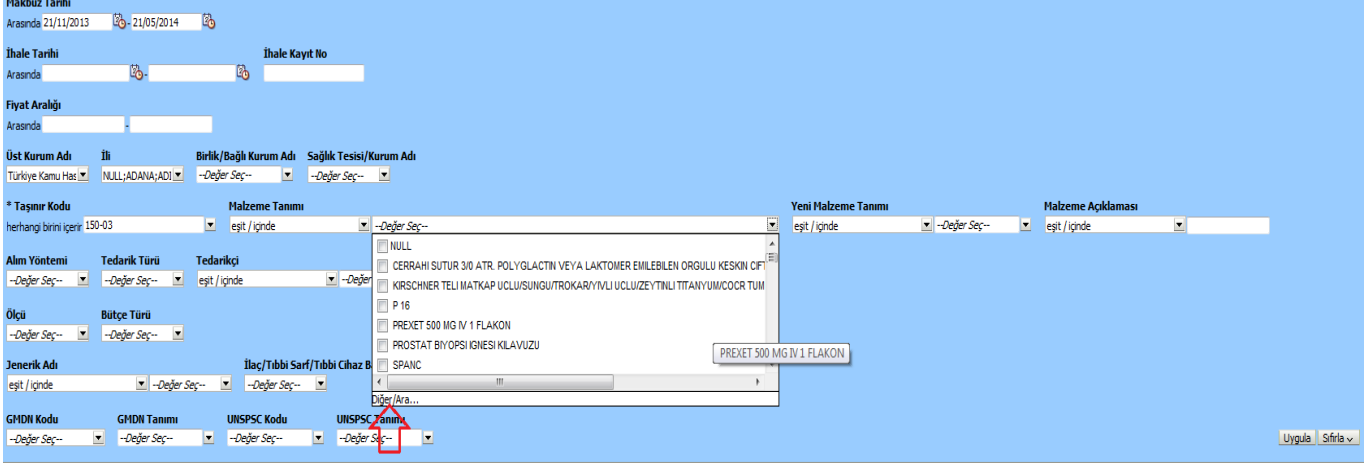

**Şekil 10: MKYS Fiyat Sorgulama Ekranı Malzeme Tanımı Seçme Bölmesi-1-**

<span id="page-11-1"></span>MKYS Fiyat Sorgulama Ekranındaki Malzeme Tanımındaki ''–Değer Seç—'' butonuna tıklandığında Şekil-10 ekranı gelir. Şekil-10 ekranındaki ''Diğer/Ara…'' butonuna tıklandığında Şekil-11-A Ekranı gelir.

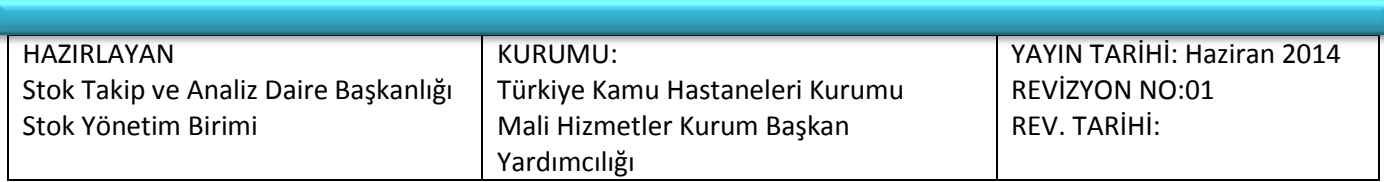

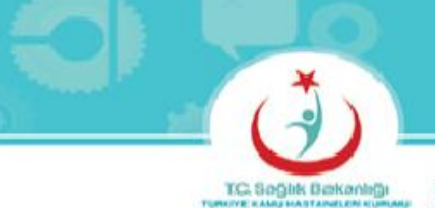

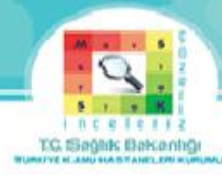

### **MALZEME TANIMI SEÇME BUTONU-2-**

<span id="page-12-0"></span>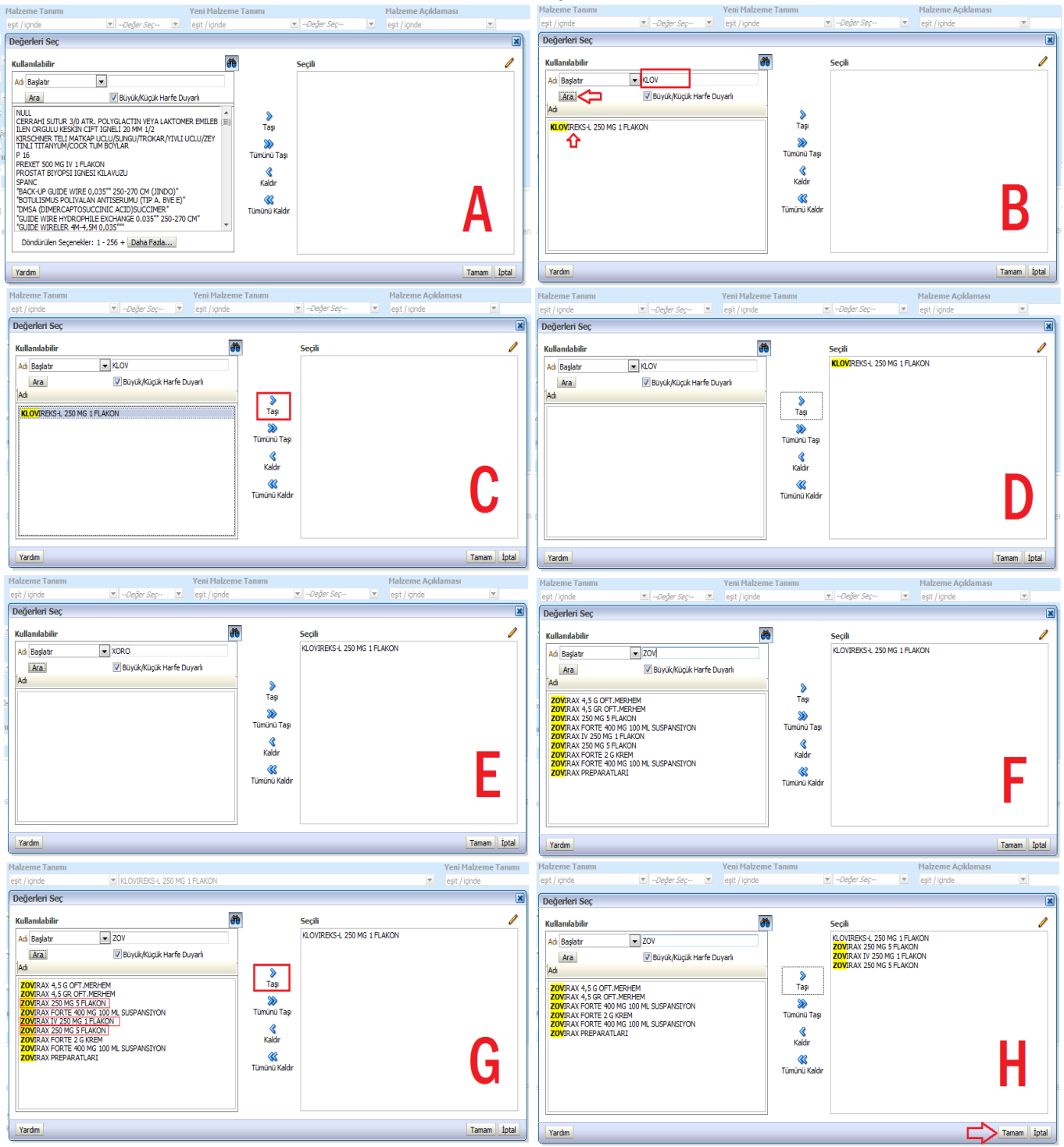

**Şekil 11: MKYS Fiyat Sorgulama Ekranı Malzeme Tanımı Seçme Bölmesi-2-**

<span id="page-12-1"></span>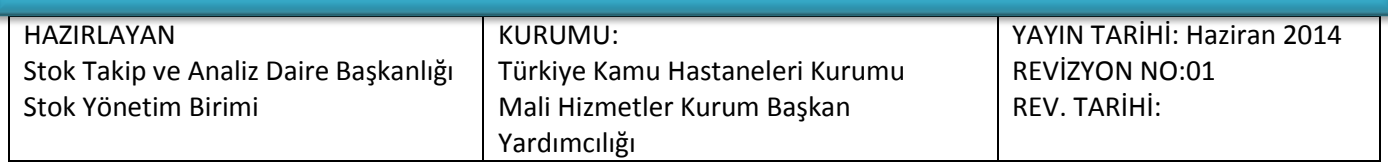

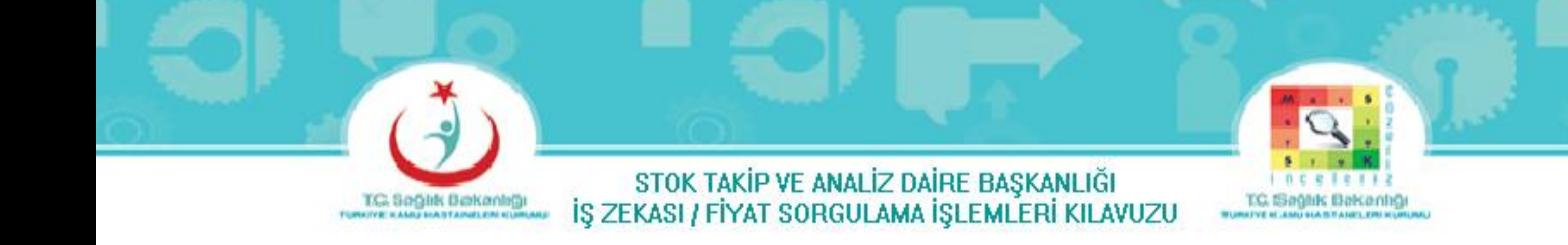

Asiklovir 250mg flakon jenerik adındaki ilaç piyasada 3 çeşit bulunmaktadır.

Bunlar ; 1. Klovireks-L 250mg 1 Flakon

- 2. Xorox 250mg 5 Flakon
- 3. Zovirax 250mg 5 Flakon

3 İlaçta Şekil-11'de olduğu gibi tek tek aranmalıdır. Şekil-11-B'de olduğu gibi 1. aranacak ilacın 2 veya daha fazla harfi yazılarak ''Ara'' butonuna basılır. Ekrana gelen ilacın Şekil-11-C'de olduğu gibi üzerine tıklanarak işaretlenip, ''Taşı'' butonuna basıldığında ilaç sağ tarafa geçer. (Şekil-11-D) Sonra tekrar diğer aranacak ilaçlar sorgulanır. 2.Aranacak ilaç bulunamadığından (Şekil-11-E) 3. aranacak ilaca geçilir. 3.Aranacak ilacın 2 veya daha fazla harfi yazılarak ''Ara'' butonuna basılır. (Şekil-11-F) Ekrana gelen verilerden sorgulamak istediğimiz dozdaki ilaçlar (Şekil-11-G) tek tek tıklanıp işaretlenerek, ''Taşı'' butonuna basıldığında ilaçlar sağ tarafa geçer.(Şekil-11-H) Aranacak bütün ilaçlar bittikten sonra ''Tamam'' butonuna basılır.

**b)** Jenerik Adında Sorgulama

<span id="page-13-0"></span>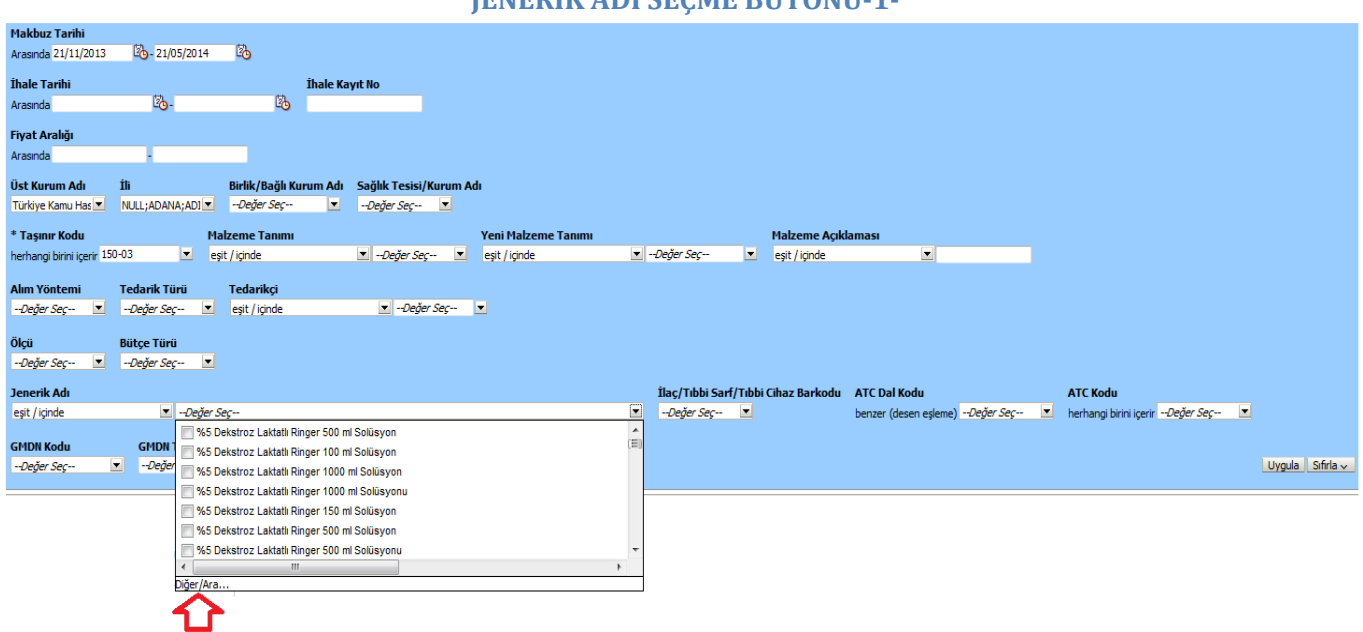

### **JENERİK ADI SEÇME BUTONU-1-**

**Şekil 12: MKYS Fiyat Sorgulama Ekranı jenerik Adı Seçme Bölmesi-1-**

<span id="page-13-1"></span>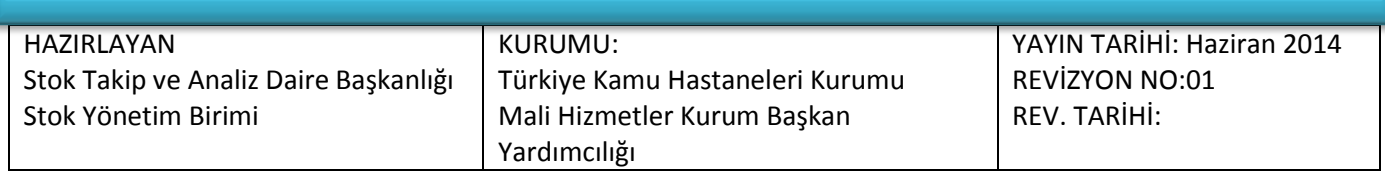

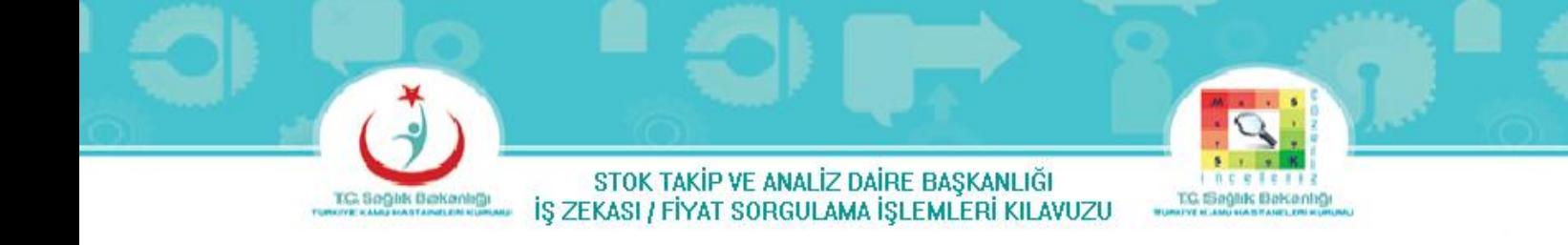

MKYS Fiyat Sorgulama Ekranındaki Jenerik Adındaki ''–Değer Seç—'' butonuna tıklandığında Şekil-12 ekranı gelir. Şekil-12 ekranındaki ''Diğer/Ara…'' butonuna tıklandığında Şekil-13-A Ekranı gelir.

<span id="page-14-0"></span>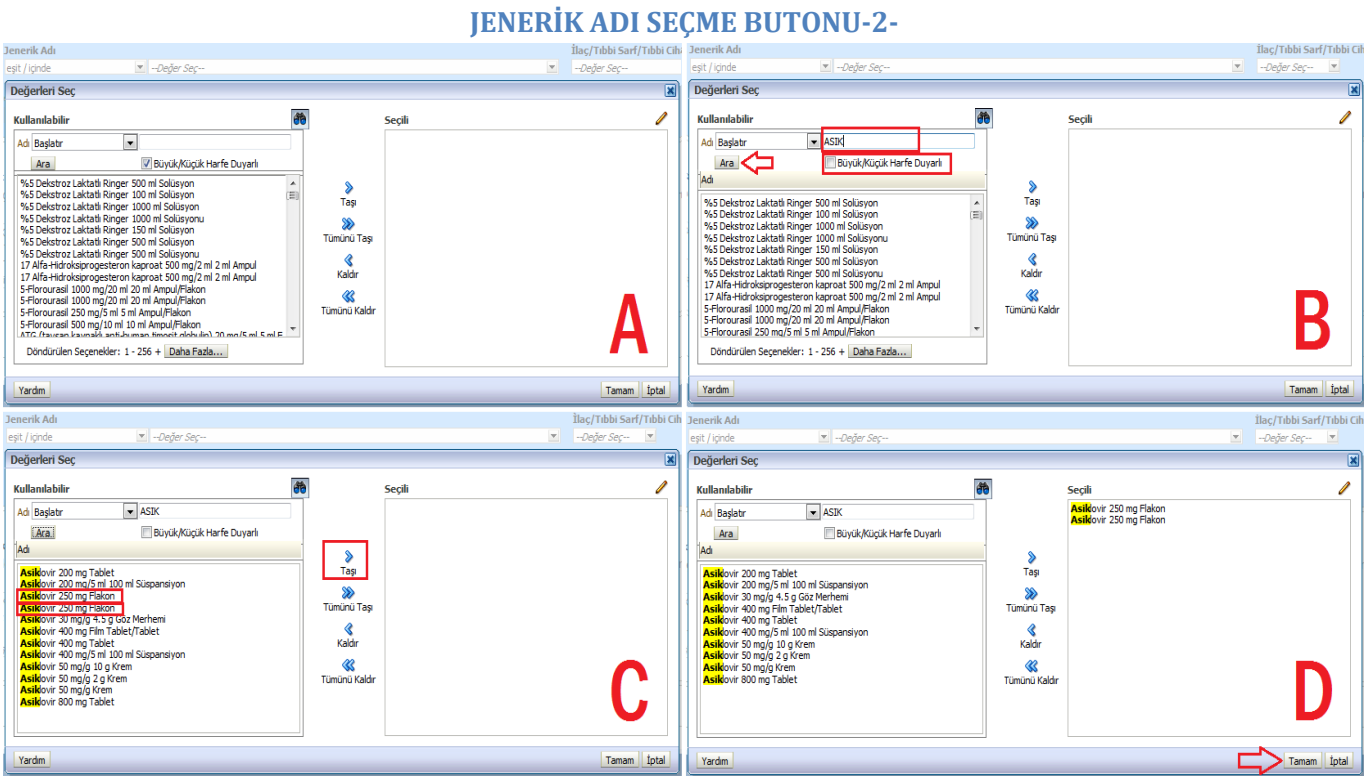

**Şekil 13: MKYS Fiyat Sorgulama Ekranı jenerik Adı Seçme Bölmesi-2-**

<span id="page-14-1"></span>Jenerik Adı Asiklovir 250mg flakon sorgulanırken 2 veya daha fazla harfi yazılıp, ''Ara'' butonuna basılır. (Şekil-13-B) Eğer ara butonuna basıldığında istenilen Jenerik Ad ekrana gelmezse '' Büyük/Küçük Harfe Duyarlı'' butonundaki onay kutucuğunun işareti kaldırılır. Ekrana gelen jenerik adın Şekil-13-C'de olduğu gibi üzerine tıklanarak işaretlenip, ''Taşı'' butonuna basıldığında ilaç sağ tarafa geçer. (Şekil-13-D) Jenerik Ad sağ tarafa geçtikten sonra ''Tamam'' butonuna basılır.

**Not :** İlaç fiyat sorgulama yapılırken barkod veya isim yerine jenerik ada göre sorgulama yapılırsa, o jeneriğe sahip tüm ilaçların fiyatları sorgulanmış olur.

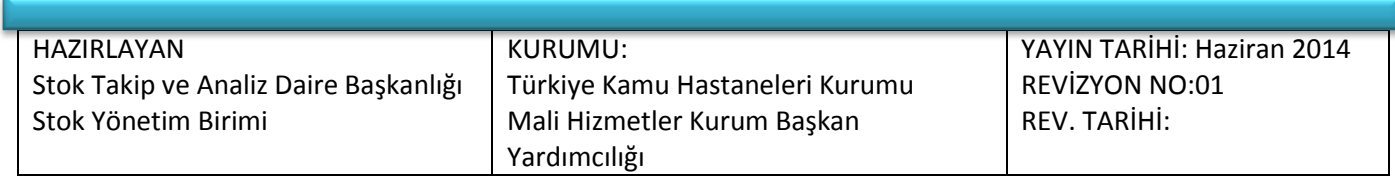

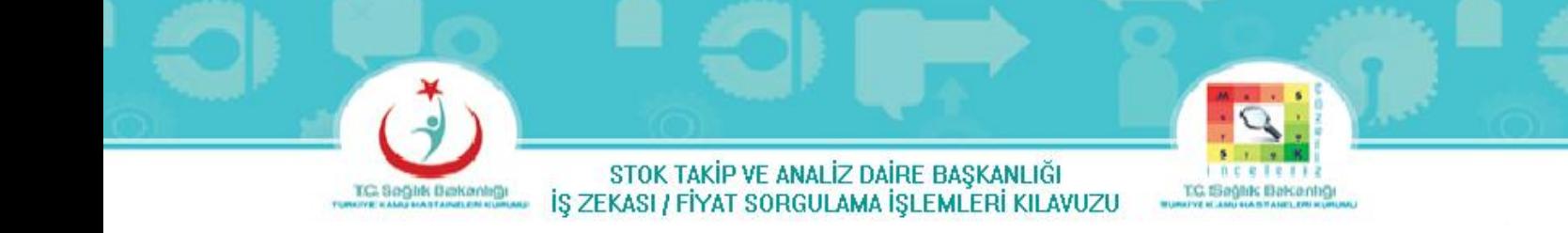

**c)** İlaç Barkodu Sorgulama

<span id="page-15-0"></span>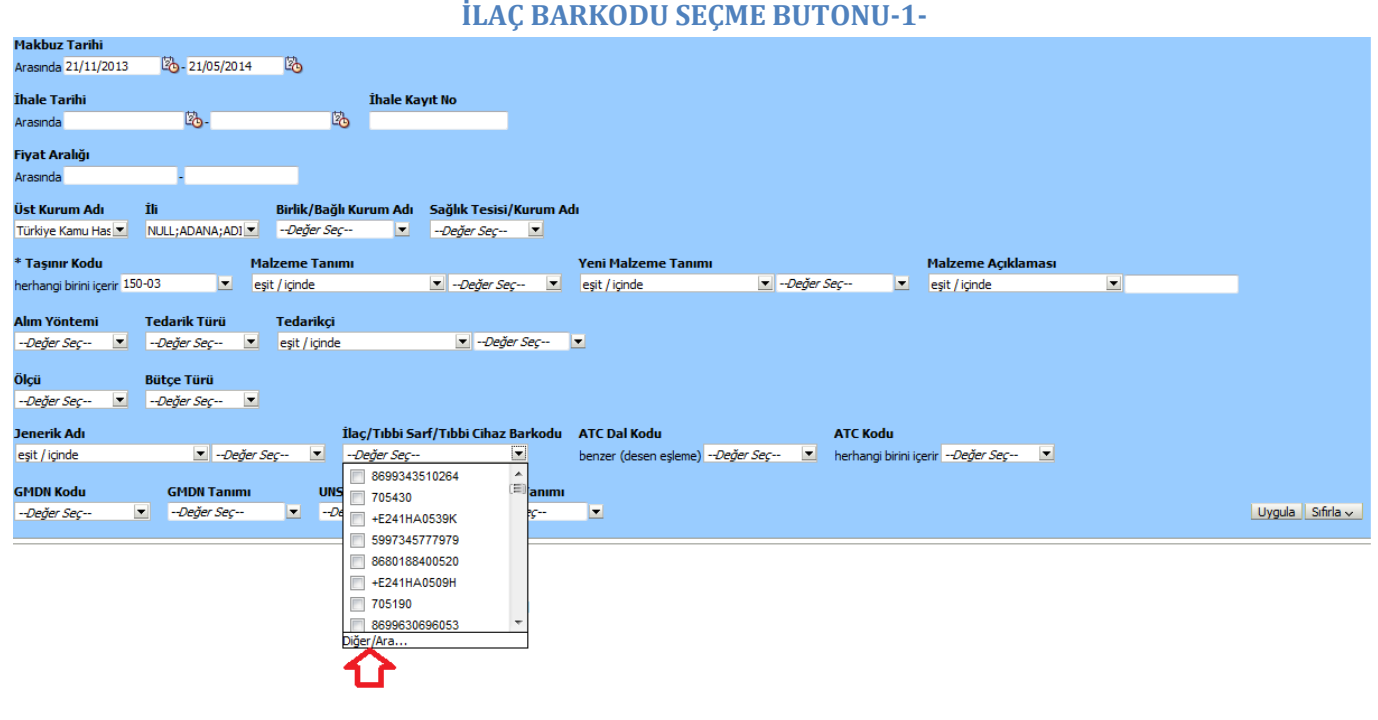

**Şekil 14: MKYS Fiyat Sorgulama Ekranı İlaç Barkodu Seçme Bölmesi-1-**

<span id="page-15-1"></span>MKYS Fiyat Sorgulama Ekranındaki İlaç/Tıbbi Sarf/Tıbbi Cihaz Barkodundaki ''–Değer Seç—'' butonuna tıklandığında Şekil-14 ekranı gelir. Şekil-14 ekranındaki ''Diğer/Ara…'' butonuna tıklandığında Şekil-15-A Ekranı gelir.

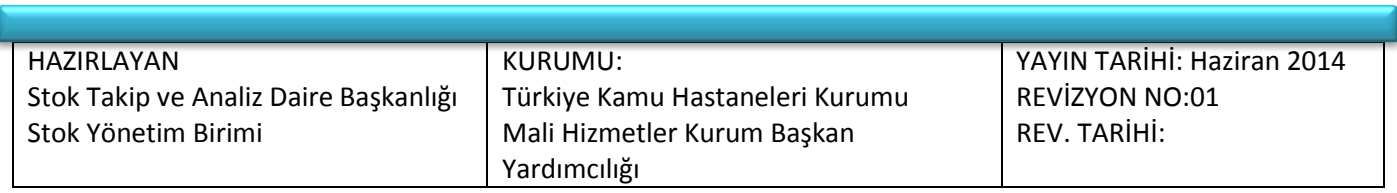

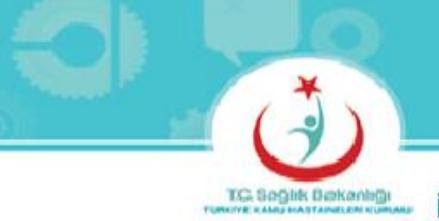

**SP** 

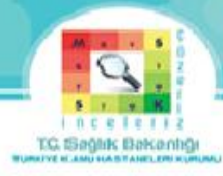

### <span id="page-16-0"></span>**İLAÇ BARKODU SEÇME BUTONU-2-**

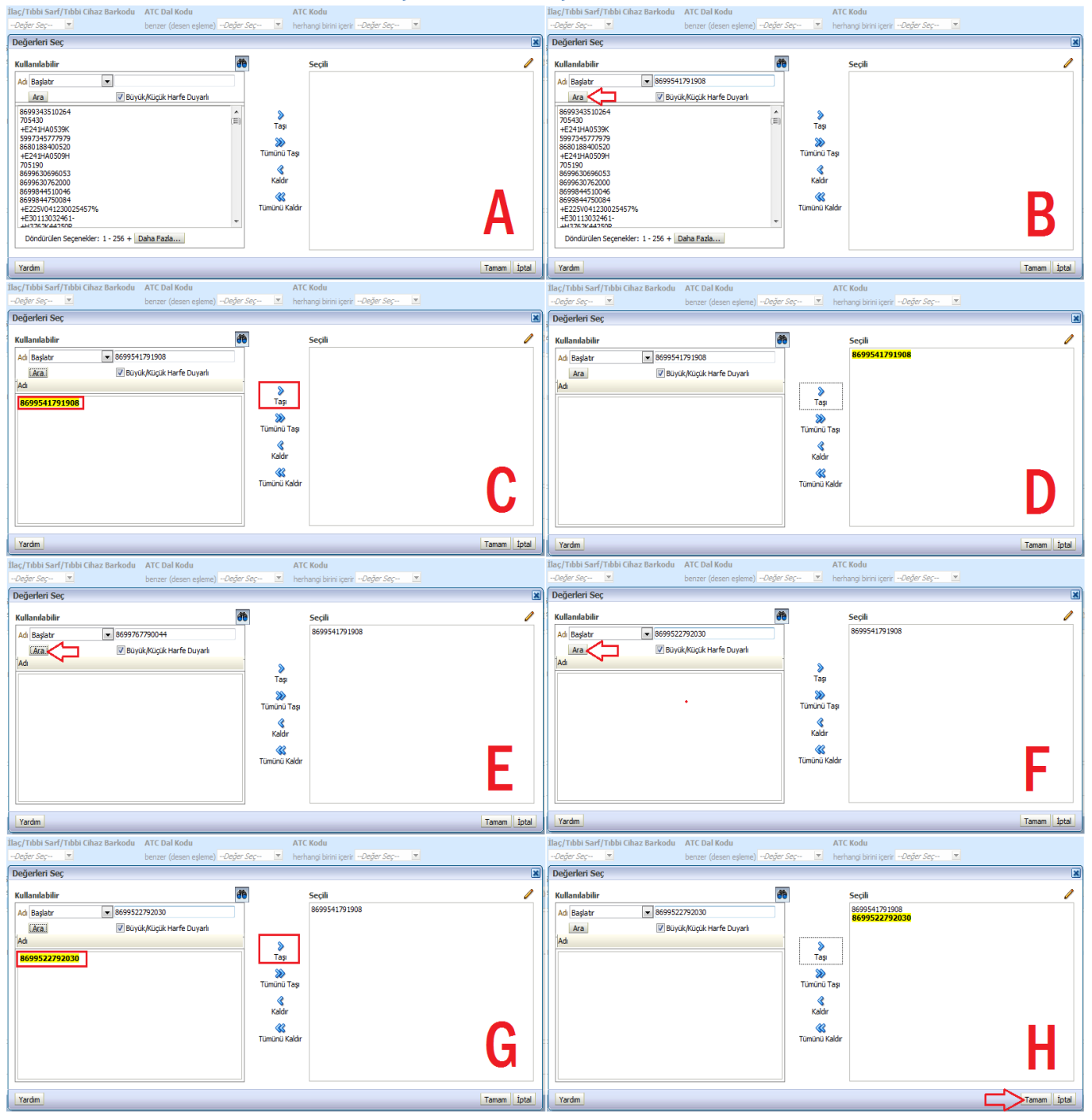

**Şekil 15: MKYS Fiyat Sorgulama Ekranı İlaç Barkodu Seçme Bölmesi-2-**

<span id="page-16-1"></span>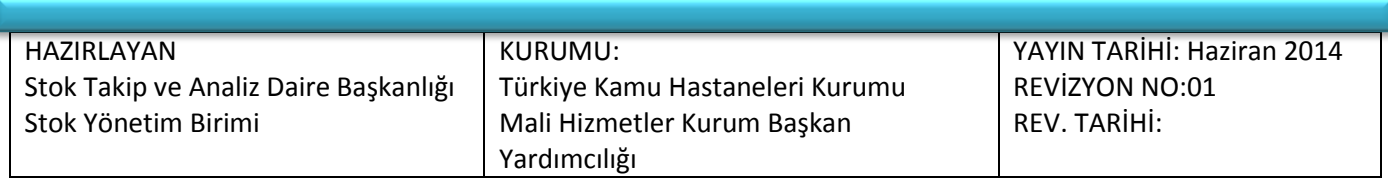

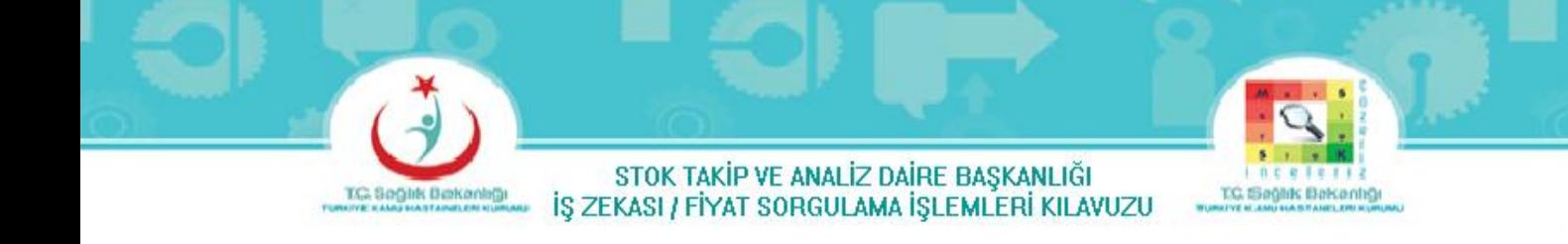

Asiklovir 250mg flakon jenerik adındaki ilaç piyasada 3 çeşit bulunmakta olup barkodları aşağıda belirtilmiştir.

Bunlar ; 1. Klovireks-L 250mg 1 Flakonun Barkodu = 8699541791908

- 2. Xorox 250mg 5 Flakonun Barkodu = 8699767790044
- 3. Zovirax 250mg 5 Flakonun Barkodu = 8699522792030

3 İlaçta Şekil-15'de olduğu gibi tek tek aranmalıdır. Şekil-15-B'de olduğu gibi 1. aranacak ilacın barkodu yazılıp ''Ara'' butonuna basılır. Ekrana gelen ilacın barkodu Şekil-15-C'de olduğu gibi üzerine tıklanarak işaretlenip, ''Taşı'' butonuna basıldığında ilaç barkodu sağ tarafa geçer. (Şekil-15-D) Sonra tekrar diğer aranacak ilaç barkodları sorgulanır. 2. Ananacak ilaç barkodu bulunamadığından 3. aranacak ilaç barkoduna geçilir. (Şekil-15-E). 3. Aranacak ilacın barkoduda yazılıp ''Ara'' butonuna basılır. (Şekil-15-F) Ekrana gelen ilacın barkodunun üzerine tıklanıp işaretlenerek, ''Taşı'' butonuna basıldığında ilaç barkodu sağ tarafa geçer.( Şekil-15-G) Aranacak bütün ilaç barkodları bittikten sonra ''Tamam'' butonuna basılır. (Şekil-15-H)

**4-** Aradığımız ilacın Alım Yöntemi seçilmelidir.

<span id="page-17-0"></span>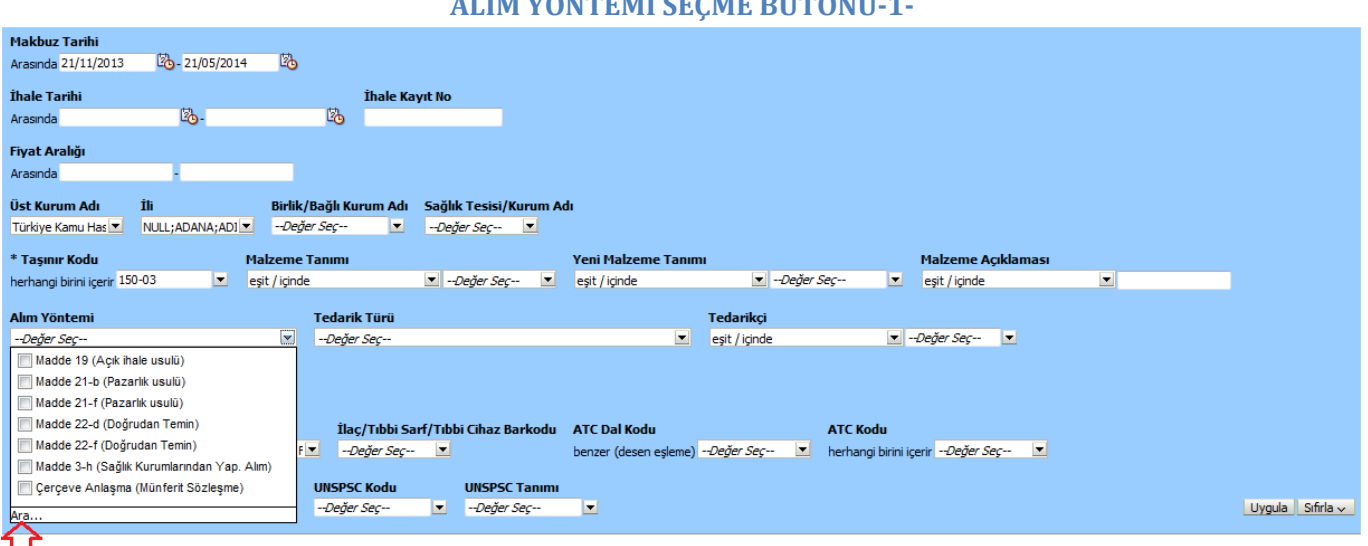

### **ALIM YÖNTEMİ SEÇME BUTONU-1-**

**Şekil 16: MKYS Fiyat Sorgulama Ekranı Alım Yöntemi Seçme Bölmesi-1-**

<span id="page-17-1"></span>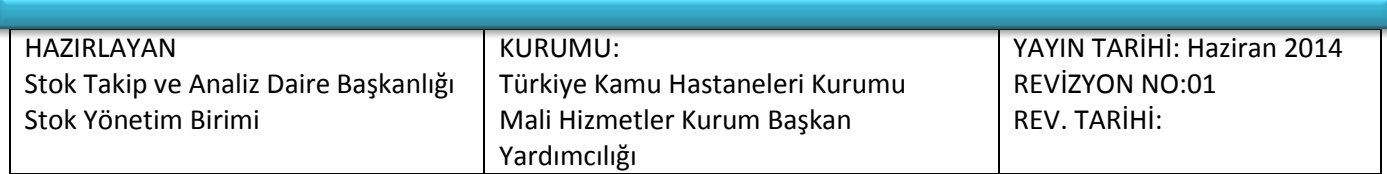

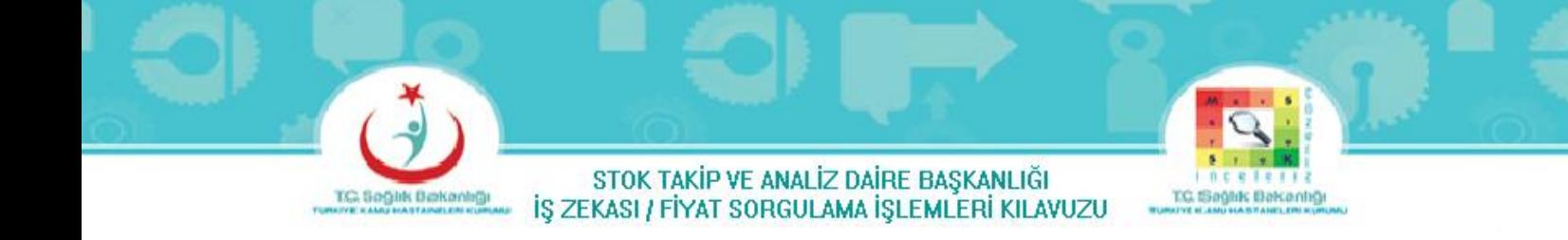

MKYS Fiyat Sorgulama Ekranındaki Alım Yöntemindeki ''–Değer Seç—'' butonuna tıklandığında Şekil-16 ekranı gelir. Şekil-16 ekranındaki ''Ara…'' butonuna tıklandığında Şekil-16-A Ekranı gelir.

### **ALIM YÖNTEMİ SEÇME BUTONU-2-**

<span id="page-18-0"></span>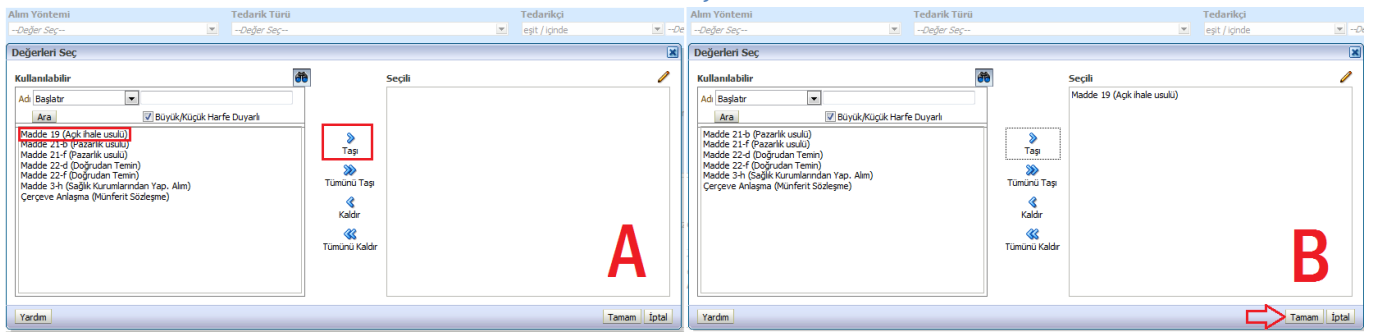

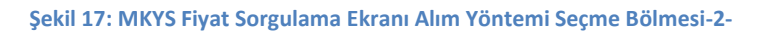

<span id="page-18-2"></span>Yapacağımız ihale usulüne göre Alım Yöntemini seçmeliyiz. Şekil-17-A görüldüğü gibi Madde 19 (Açık ihale usulü)'un üzerini tıklayarak işaretleyip, ''Taşı'' butonuna basıldığında alım yöntemimiz sağ tarafa geçer, sonra ''Tamam'' butonuna basılır. (Şekil-17-B)

**4-** Aradığımız ilacı Tedarik Türü seçilmelidir.

### **TEDARİK TÜRÜ SEÇME BUTONU-1-**

<span id="page-18-1"></span>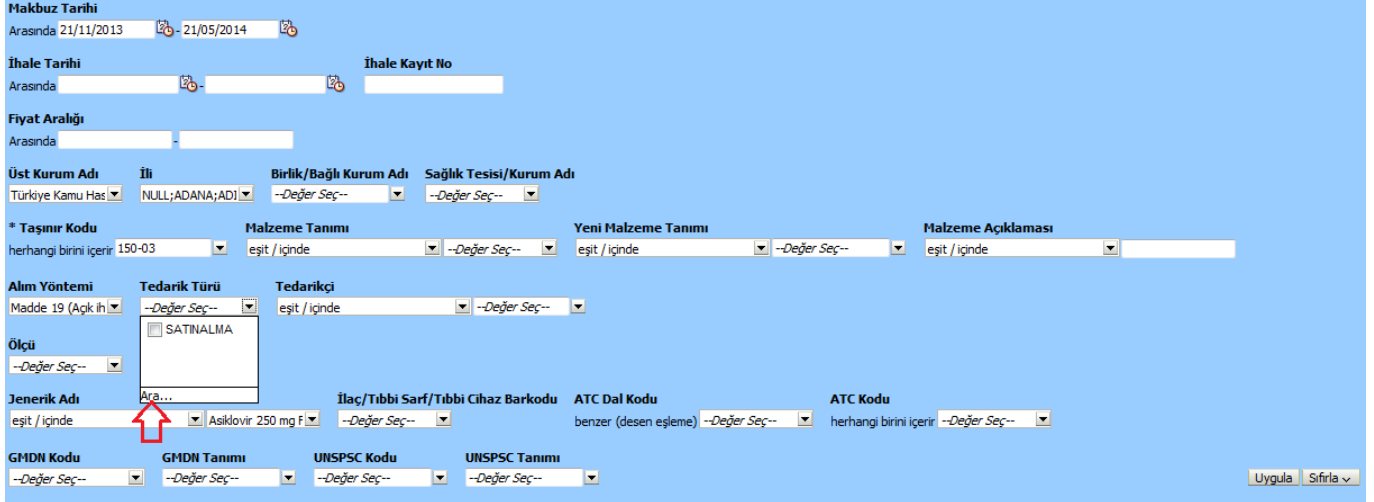

#### **Şekil 18: MKYS Fiyat Sorgulama Ekranı Tedarik Türü Seçme Bölmesi-1-**

<span id="page-18-3"></span>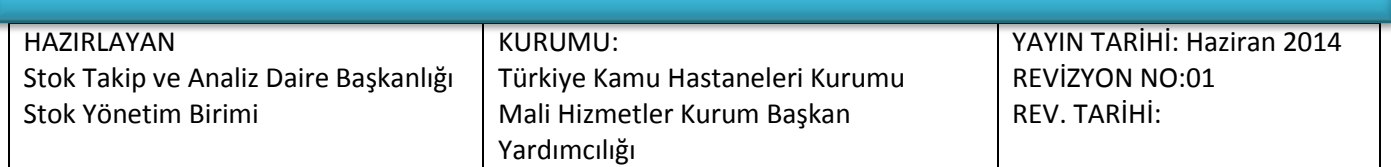

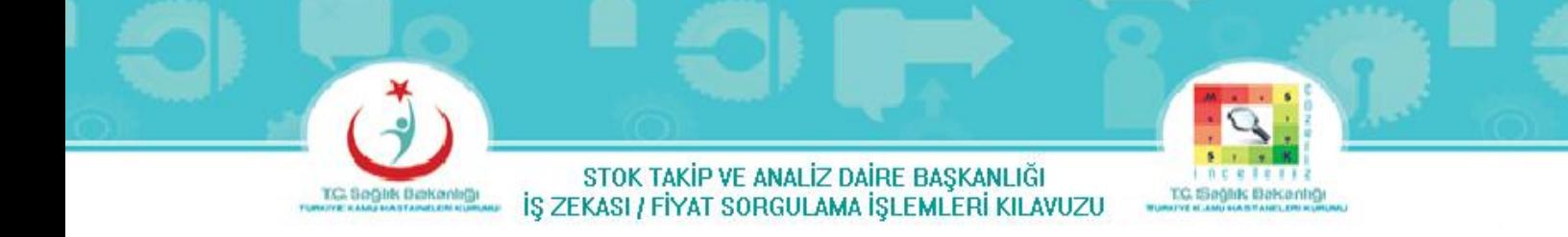

MKYS Fiyat Sorgulama Ekranındaki Tedarik Yöntemindeki ''–Değer Seç—'' butonuna tıklandığında Şekil-18 ekranı gelir. Şekil-18 ekranındaki ''Ara…'' butonuna tıklandığında Şekil-19-A Ekranı gelir.

### **TEDARİK TÜRÜ SEÇME BUTONU-2-**

<span id="page-19-0"></span>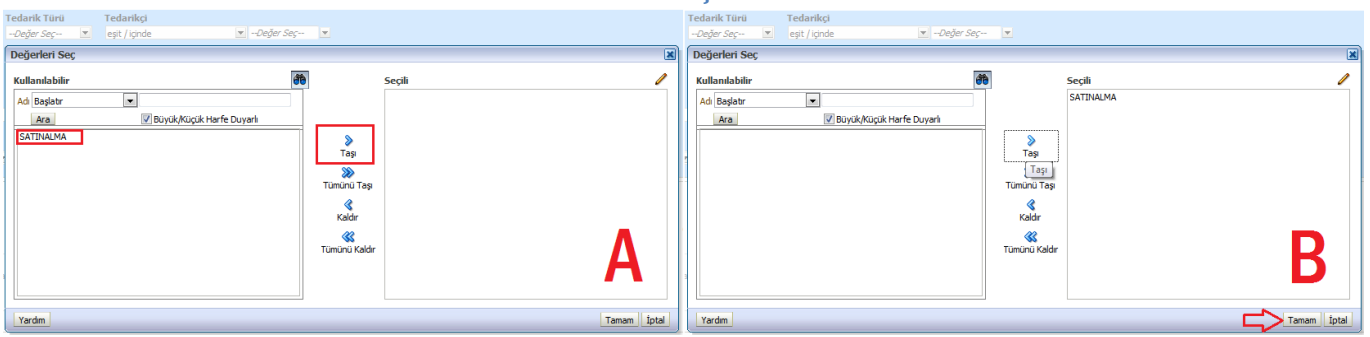

**Şekil 19: MKYS Fiyat Sorgulama Ekranı Tedarik Türü Seçme Bölmesi-2-**

<span id="page-19-2"></span>Tedarik Türü ''Satınalma'' seçilmelidir. Şekil-19-A'da görüldüğü gibi Satınalma'nın üzerine tıklanıp işaretleyerek, ''Taşı'' butonuna basıldığında tedarik türü sağ tarafa geçer, sonra ''Tamam'' butonuna basılır. (Şekil-19-B)

### **DOLDURULMUŞ MKYS FİYAT SORGULAMA EKRANI**

<span id="page-19-1"></span>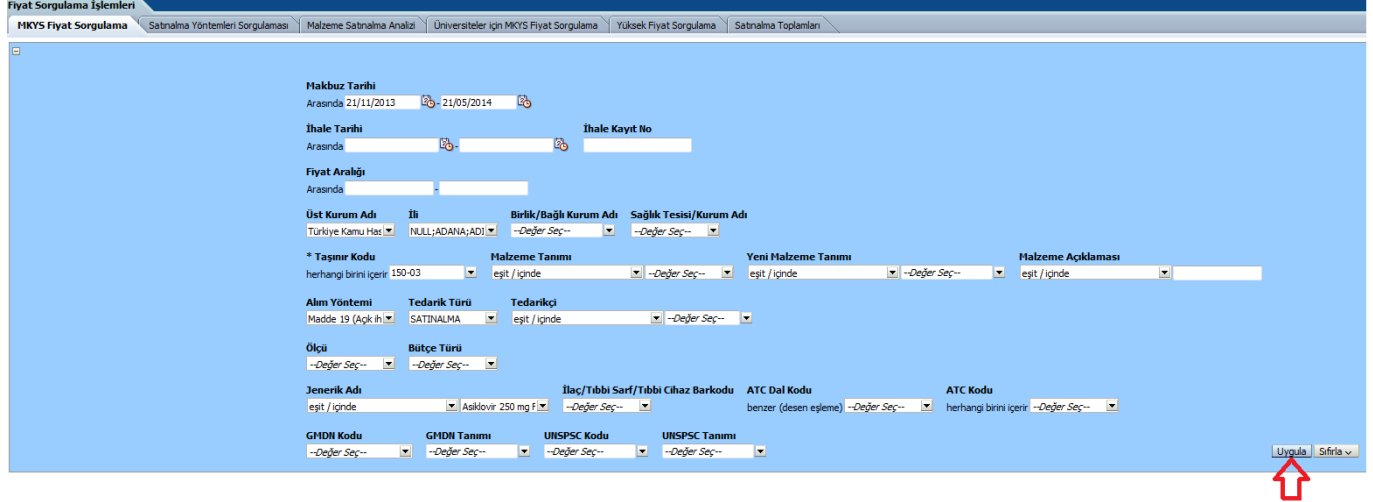

**Şekil 20: Doldurulmuş MKYS Fiyat Sorgulama Bölmesi**

<span id="page-19-3"></span>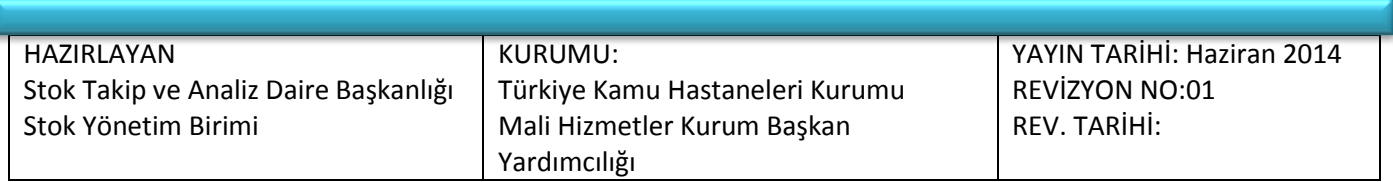

TC

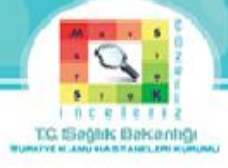

Şekil-20'de görüldüğü gibi Fiyat Sorgulama Ekranında istenilen bölmeler doldurulduktan sonra ''Uygula'' butonuna basılır, Şekil-21 Ekranı gelir.

### **YAKLAŞIK MALİYET EKRANI**

<span id="page-20-0"></span>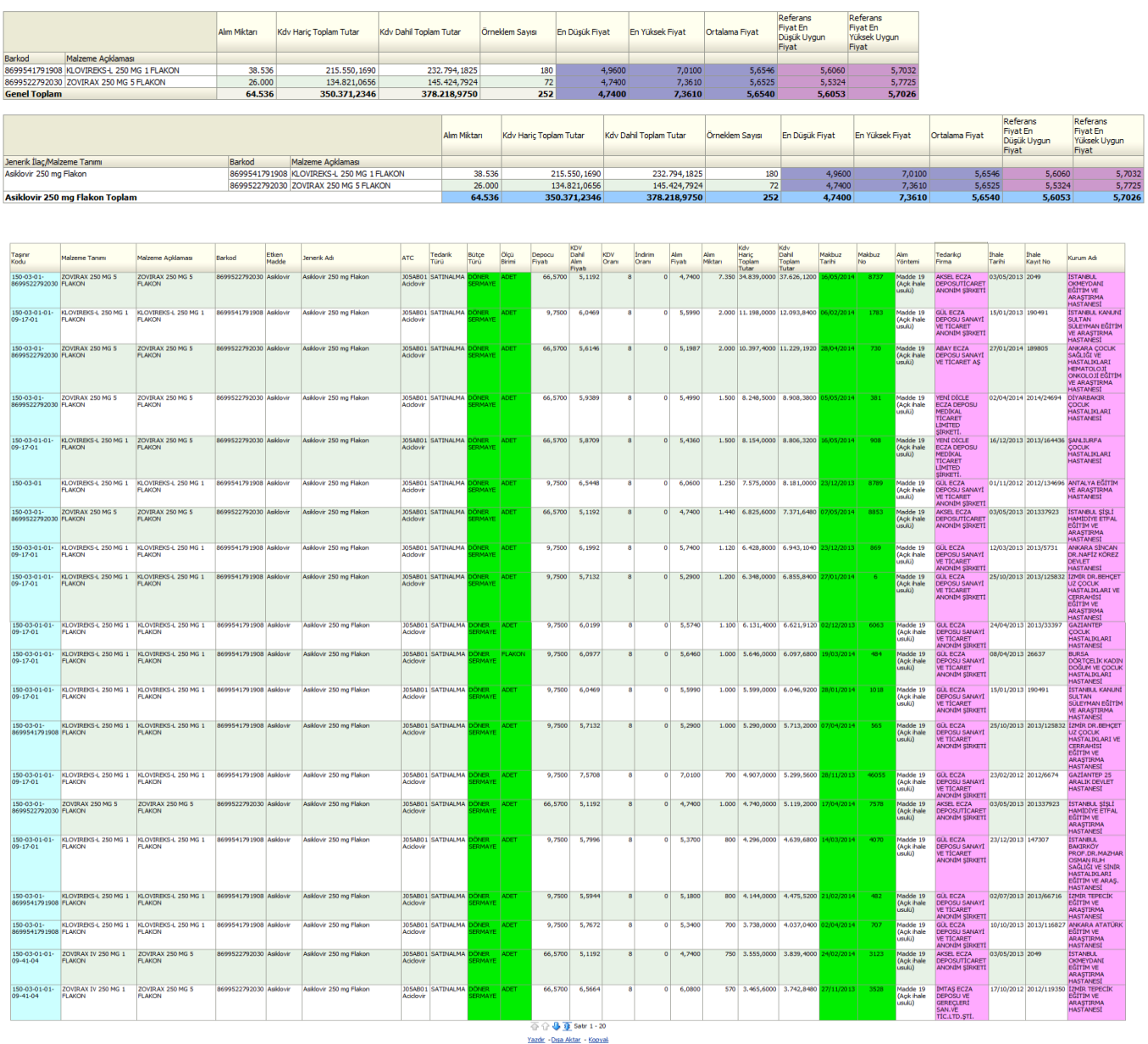

**Şekil 21: Yaklaşık Maliyet Sorgulama Bölmesi**

<span id="page-20-1"></span>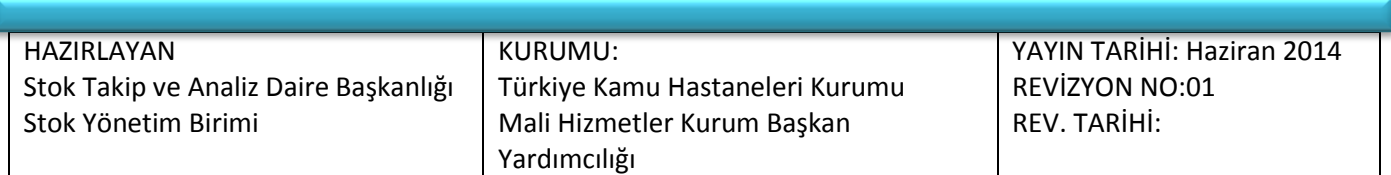